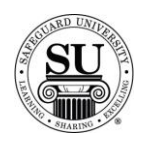

### **CMS New User**

### **Overview**

**Introduction** The following training tutorial will allow you to move step by step through the process for (1) locating and setting up contacts, (2) placing a basic laser check order, (3) reading the customer ledger, and (4) telecomming. There are places throughout the outline that will refer you to additional reading and information found in your CMS manual.

We will also cover the keystroke combinations reference tool.

**In This Section** These topics are covered in this section.

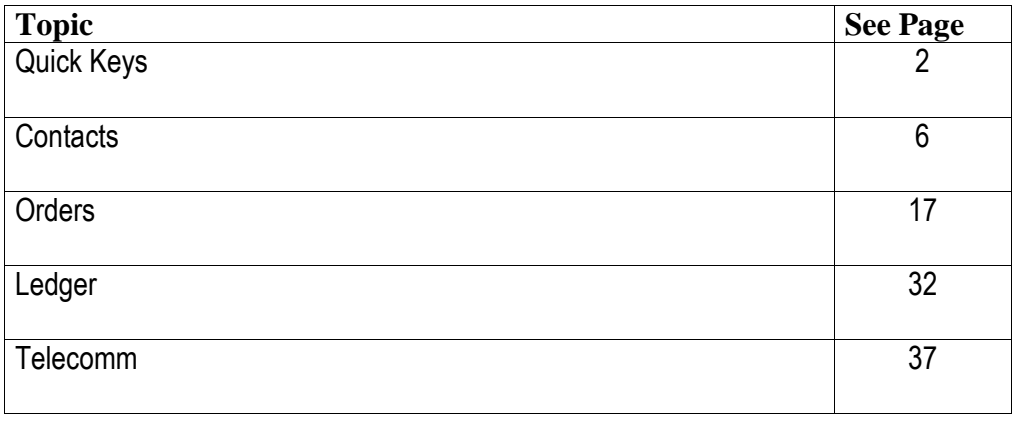

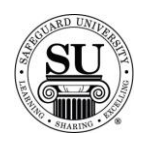

## **Quick Keys**

#### **Overview**

**Introduction** While this *is* a Windows-hybrid environment, you are still able to use the function keys to maneuver throughout the application. The only exception is that the Enter key is no longer available for maneuvering.

> There are also buttons available at the bottom of some screens. This section will only teach the keystroke options.

**In This Section** The following quick keys will help you navigate CMS.

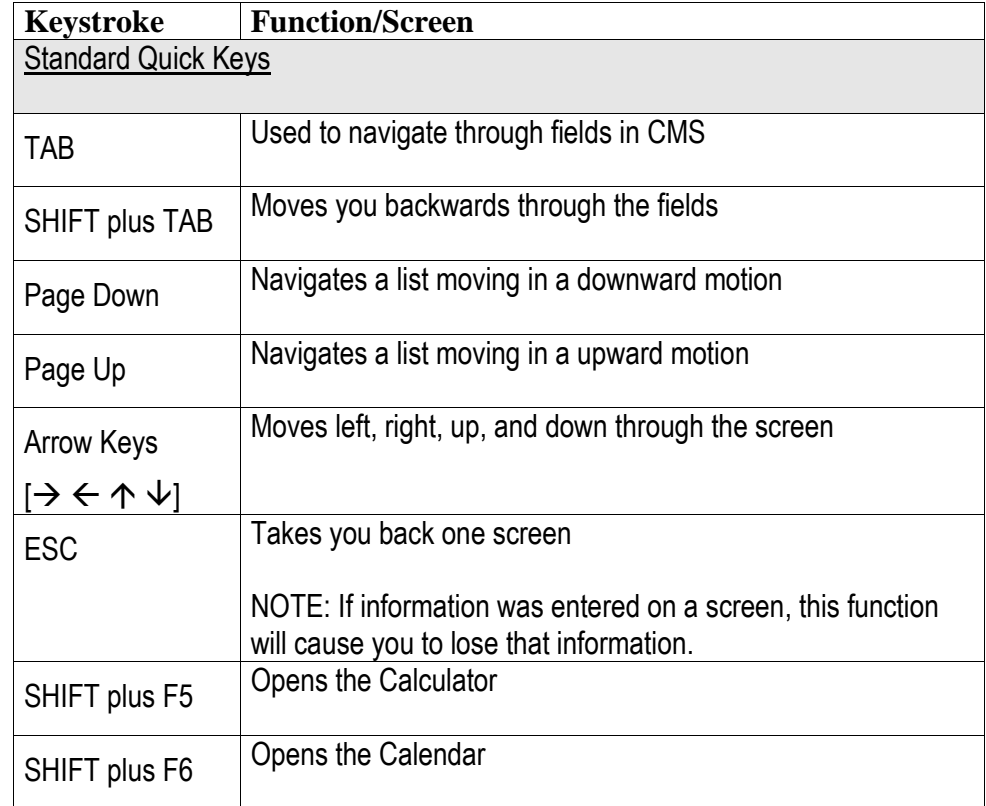

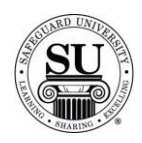

## **Quick Keys, cont.**

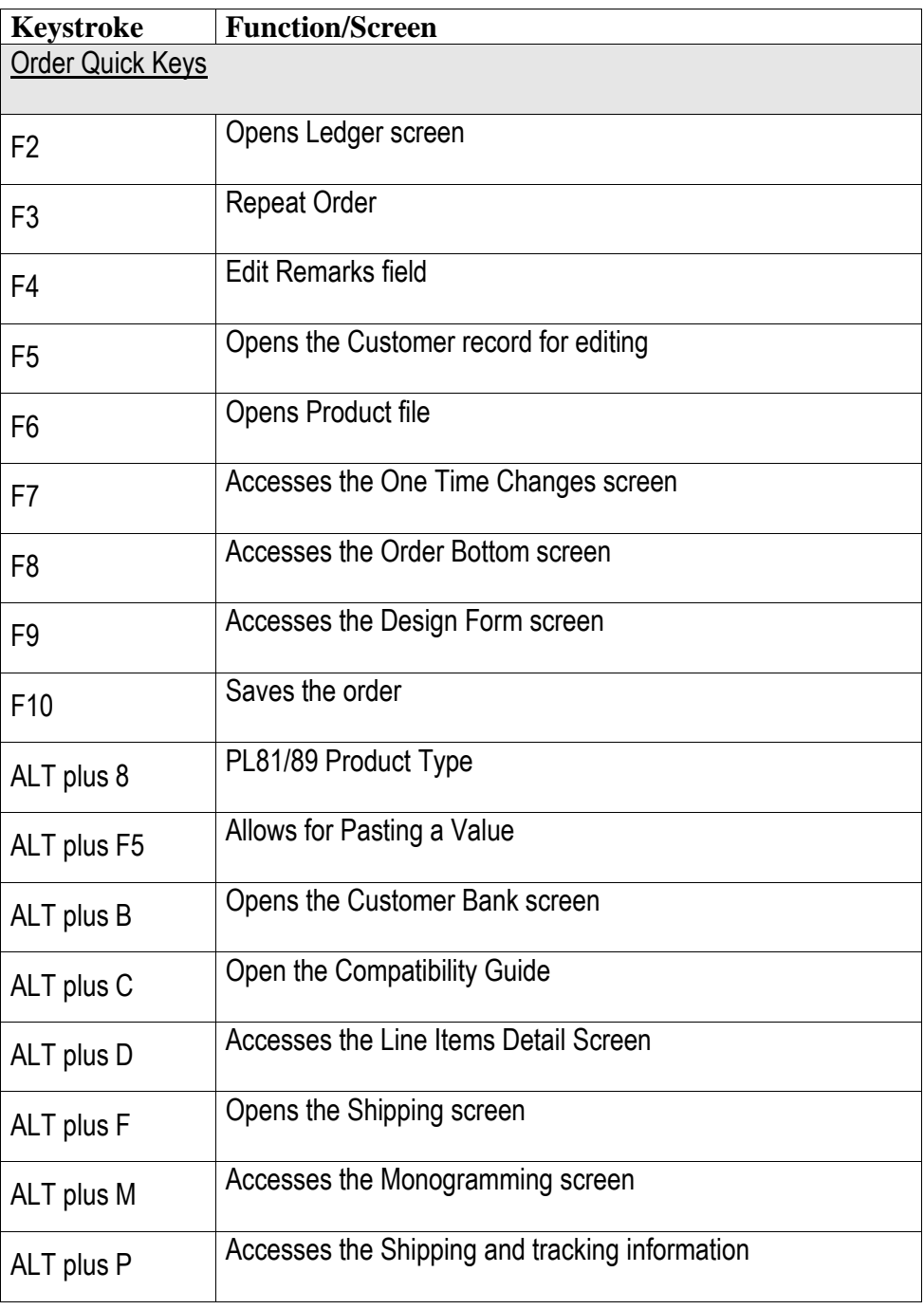

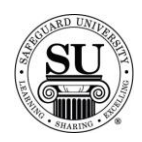

## **Quick Keys, cont.**

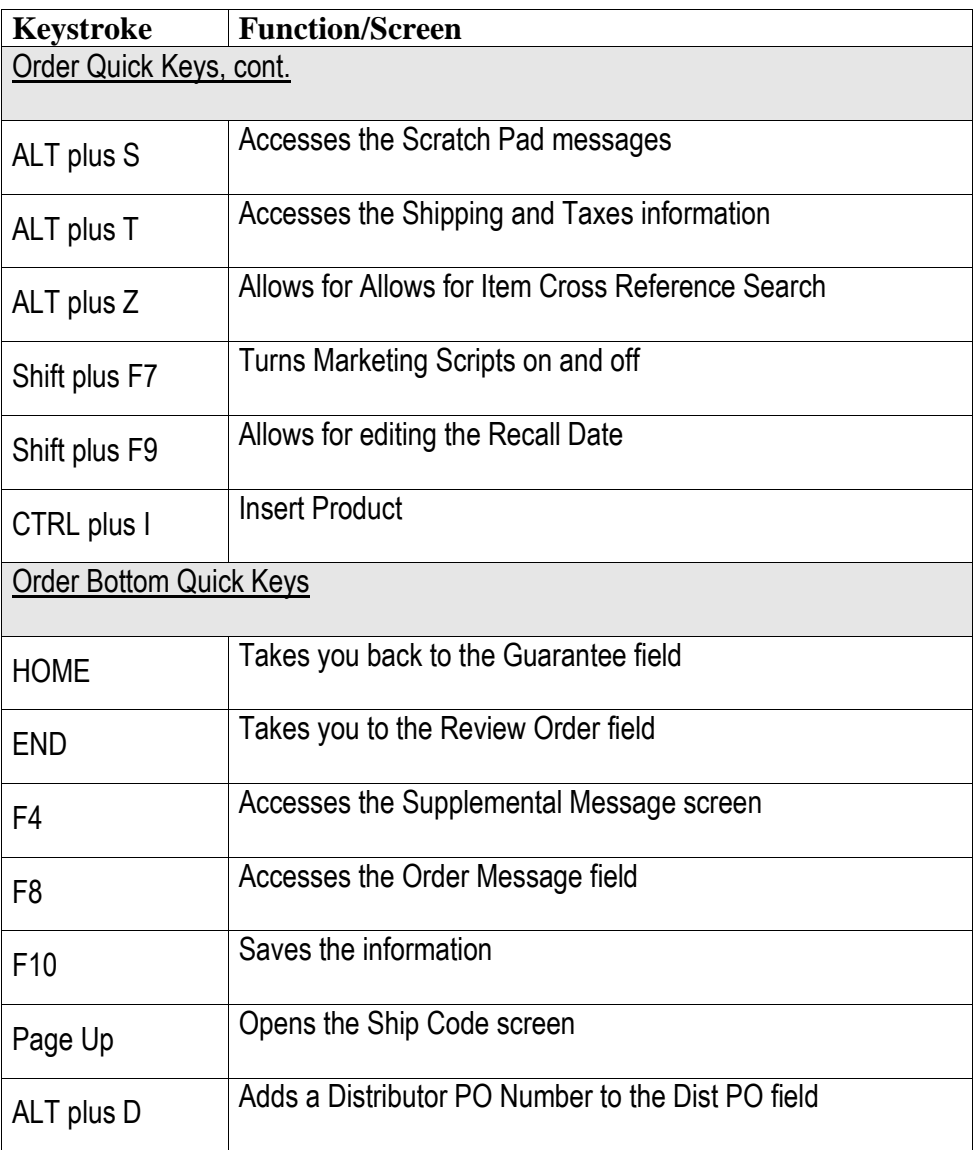

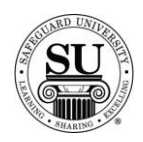

## **Quick Keys, cont.**

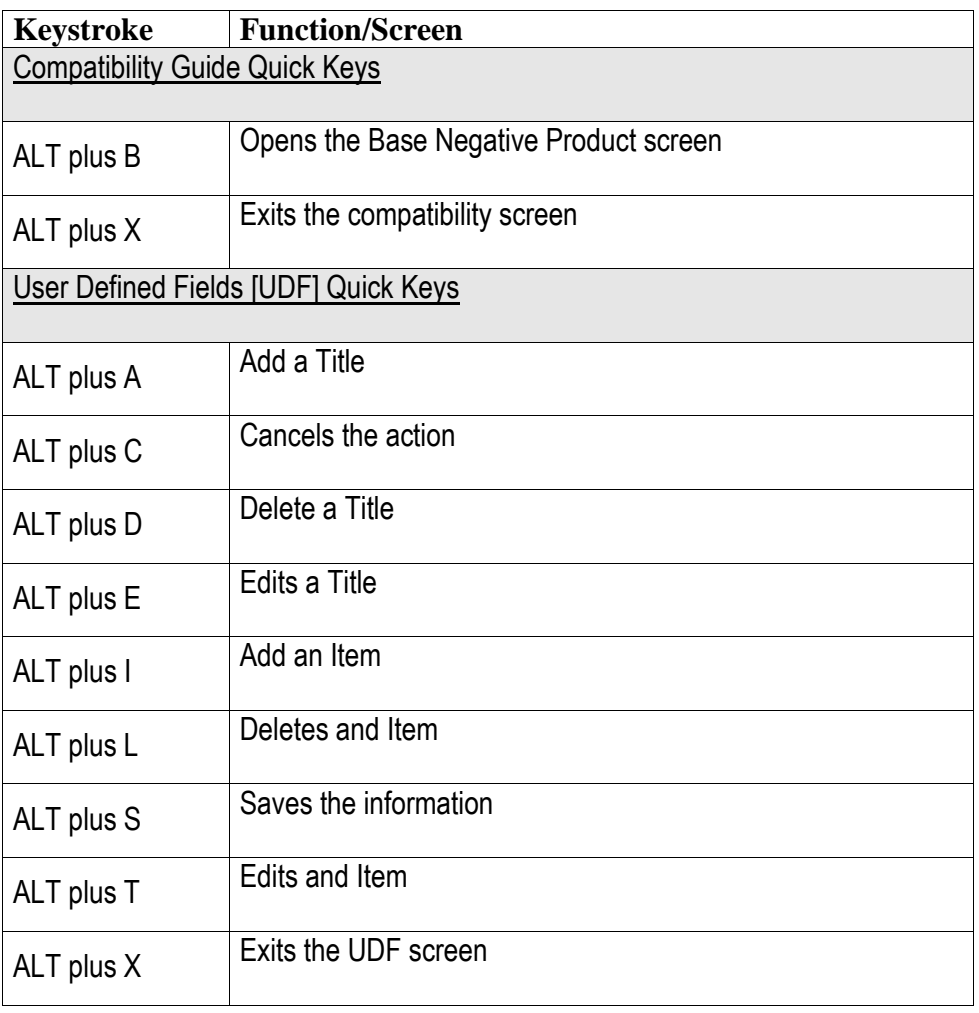

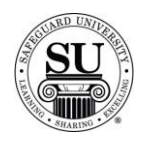

### **Contacts**

#### **Overview**

**Introduction** CMS 6.5 is a large database of contact information. CMS is used to enter, maintain, and view a broad range of contact information.

> Contacts are entered into CMS 6.5 as Prospects, Customers, Referrals or Distributors. It is important to know how to search for contacts because most of the functions performed in CMS require a contact name to be selected first.

**In This Section** These topics are covered in this section.

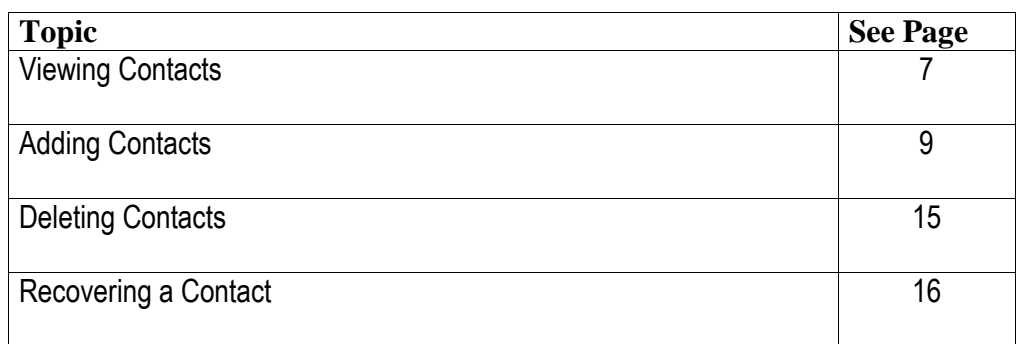

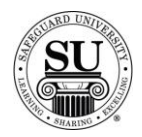

## **Viewing a Contact**

**Contact Menu** This is an example of the Contact Menu:

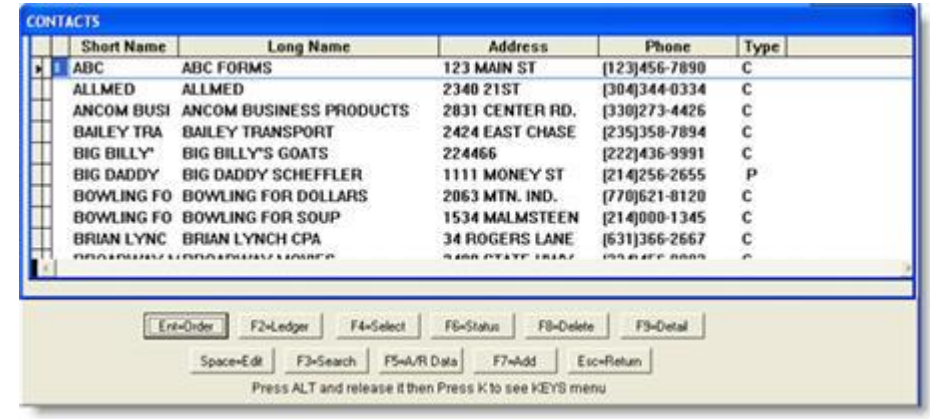

#### **Viewing a Contact** Once contact information is entered into CMS, it can be viewed using different options. Contacts can be searched, browsed or filtered for viewing

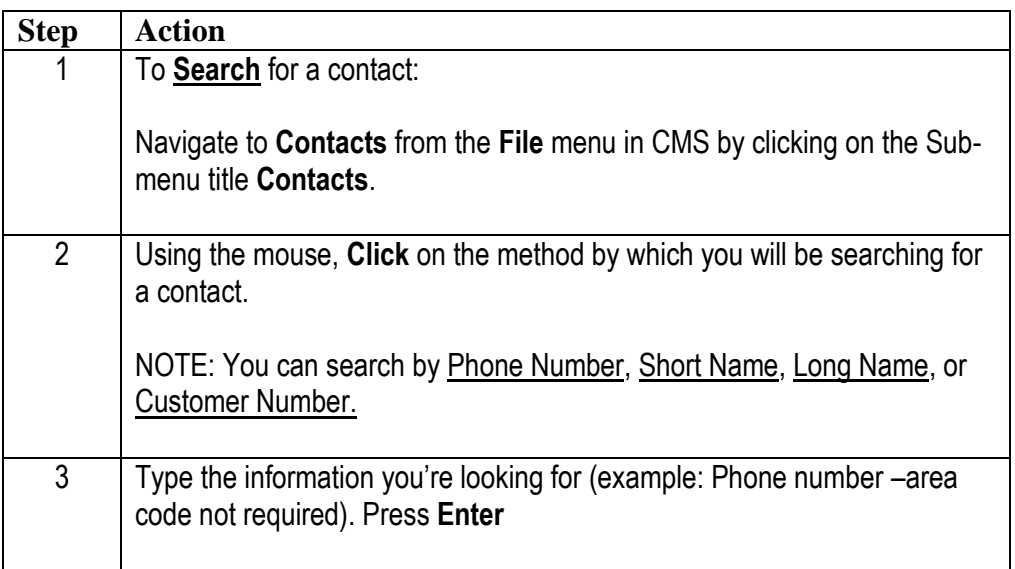

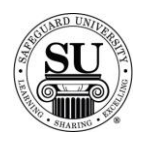

## **Viewing a Contact, cont.**

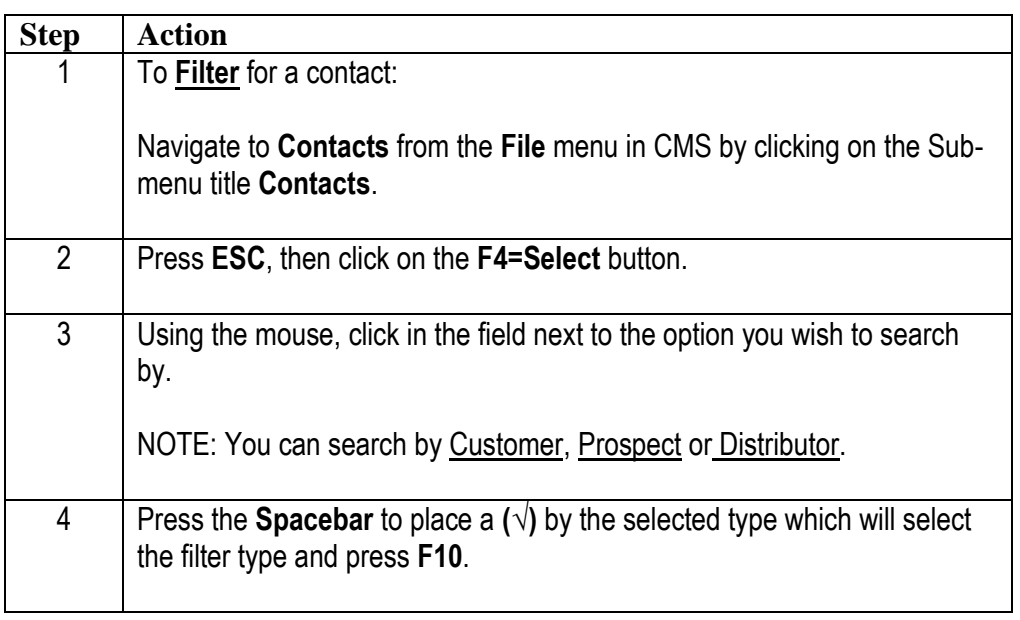

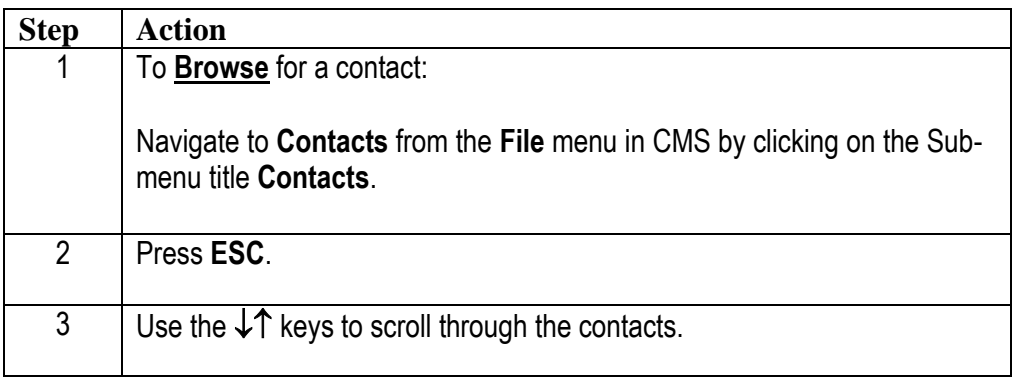

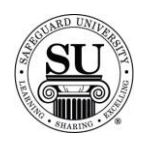

## **Adding a Contact**

#### **Introduction** After soliciting an order for a new customer, enter their information in CMS. Storing customer information in the CMS database decreases paperwork and provides quick access to various types of customer information.

You will use a combination of TAB, / plus ENTER, and the mouse to navigate through the contact screens.

**Customer Screen**

This is an example of the Customer Screen:

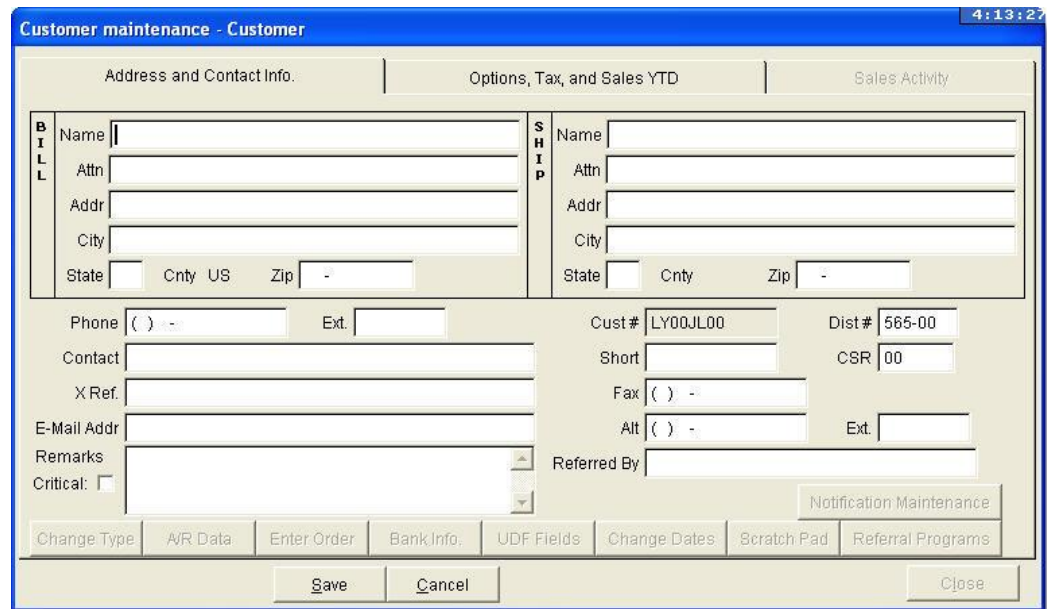

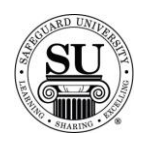

## **Adding a Contact**

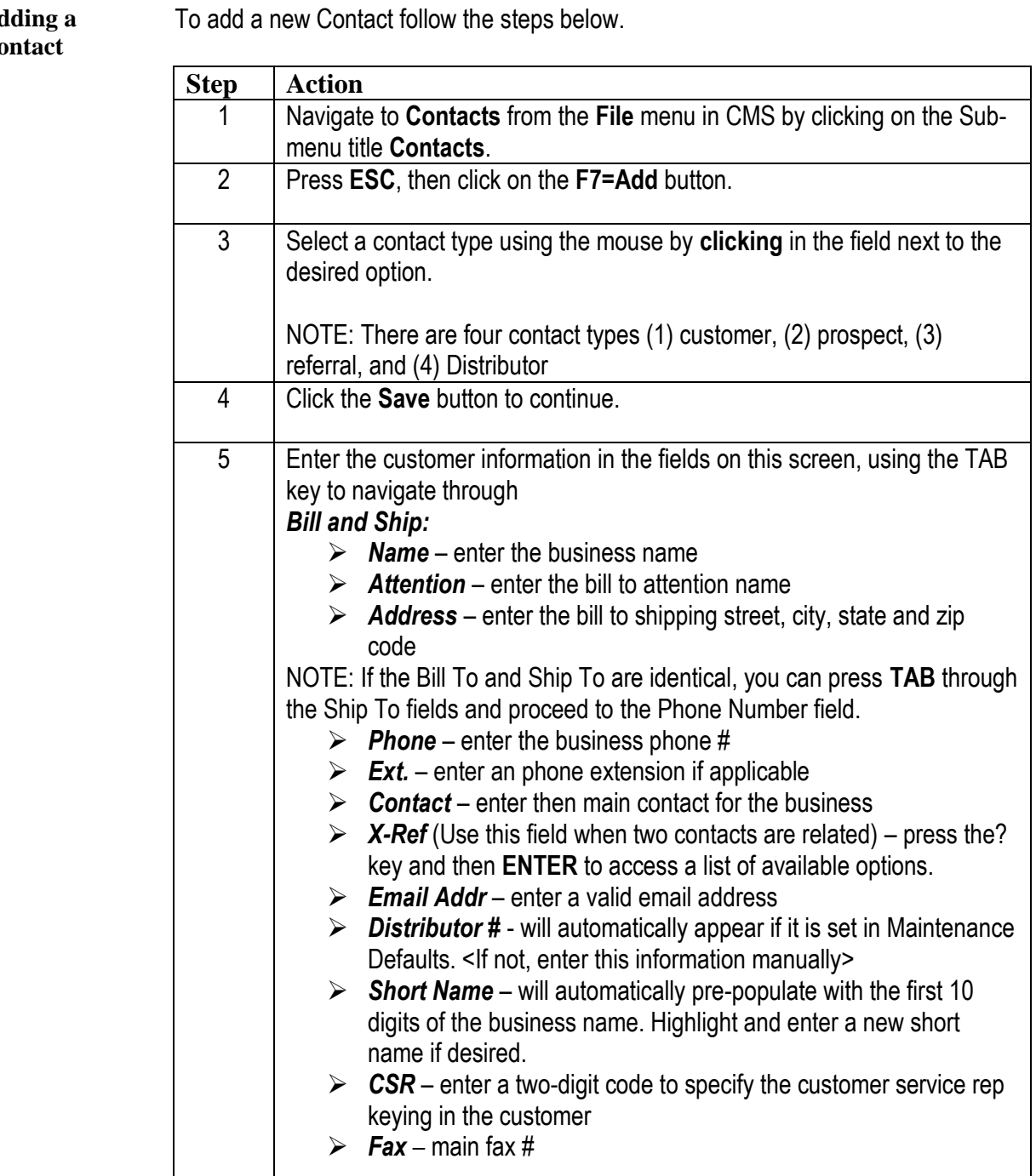

Ad Co

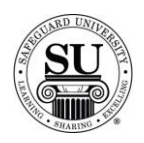

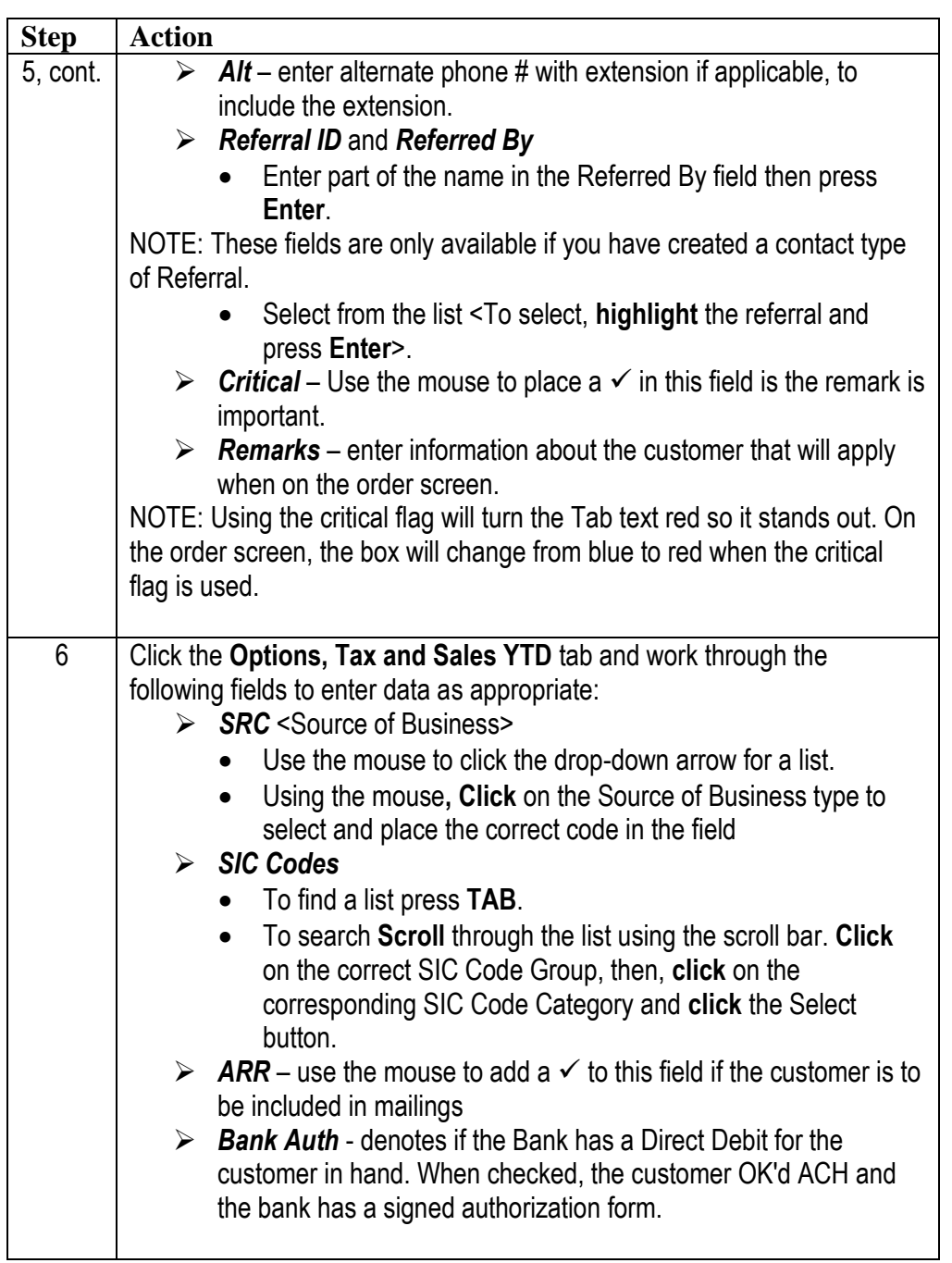

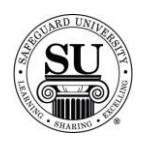

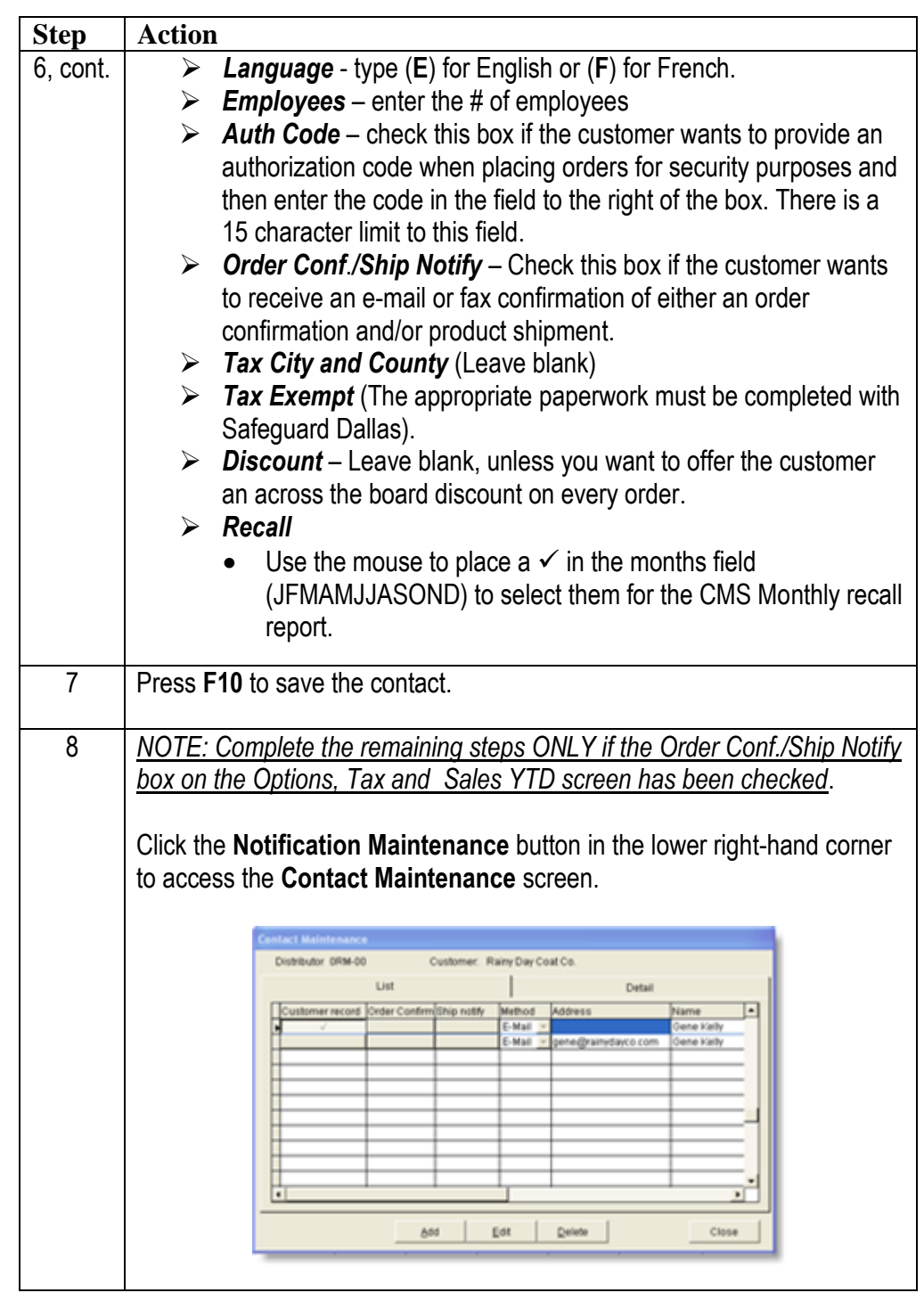

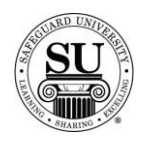

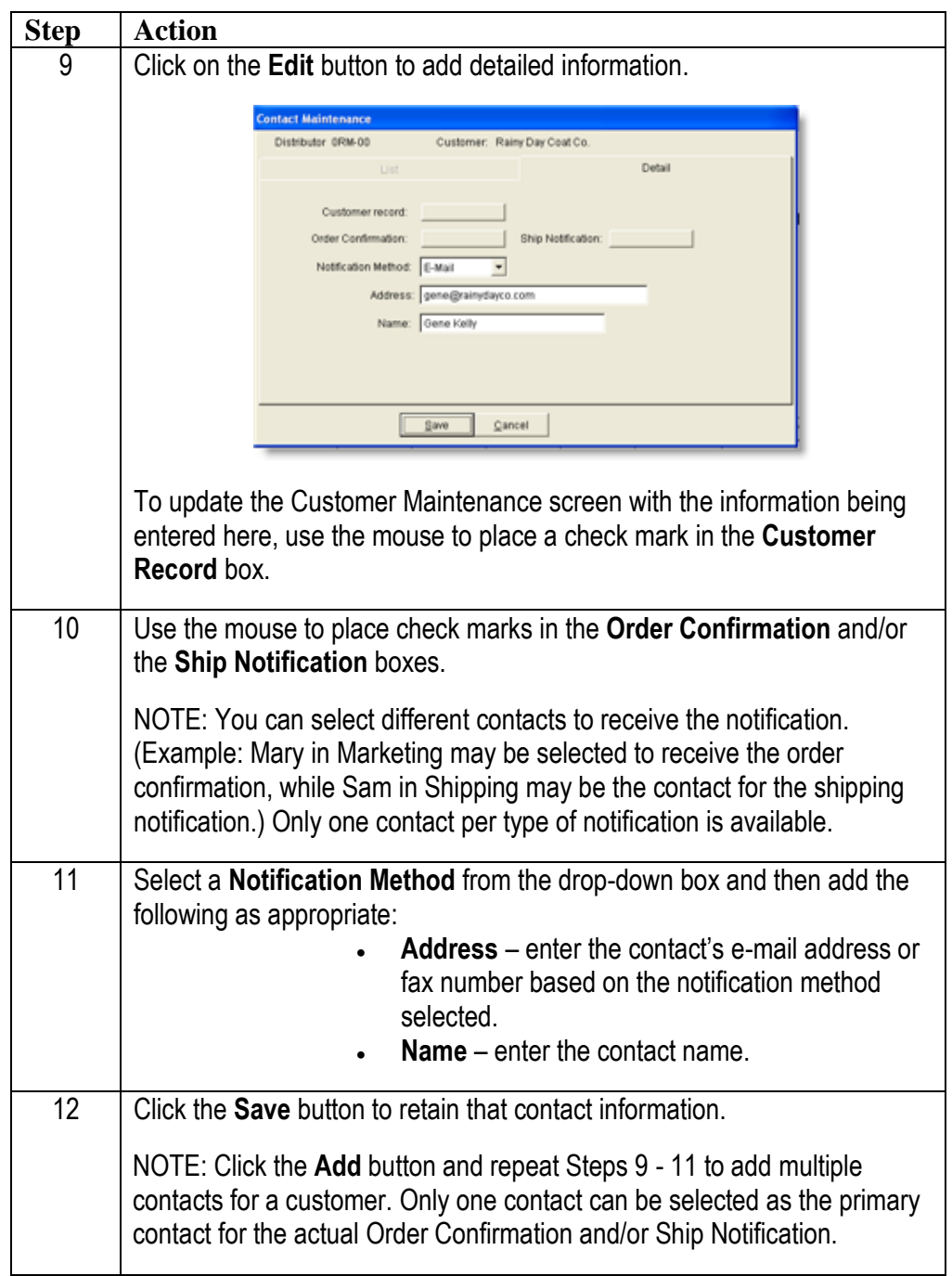

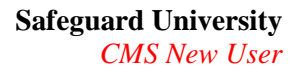

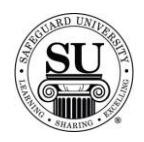

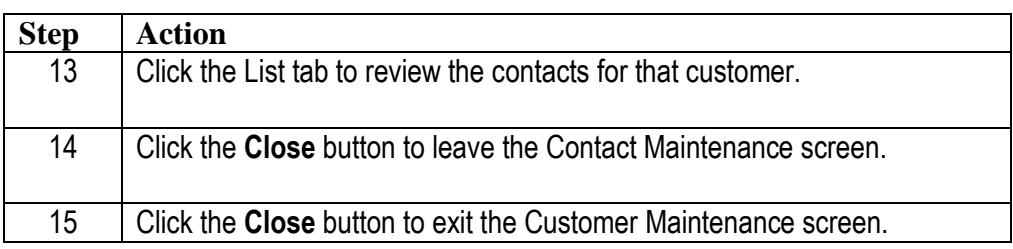

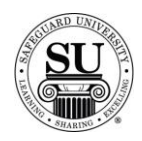

## **Deleting a Contact**

**Deleting a Contact** There will be times when a contact will need to be deleted from the CMS Database. Follow the steps below in order to delete them.

*Note*: Once a customer is deleted from the local CMS, it still remains on the AS400.

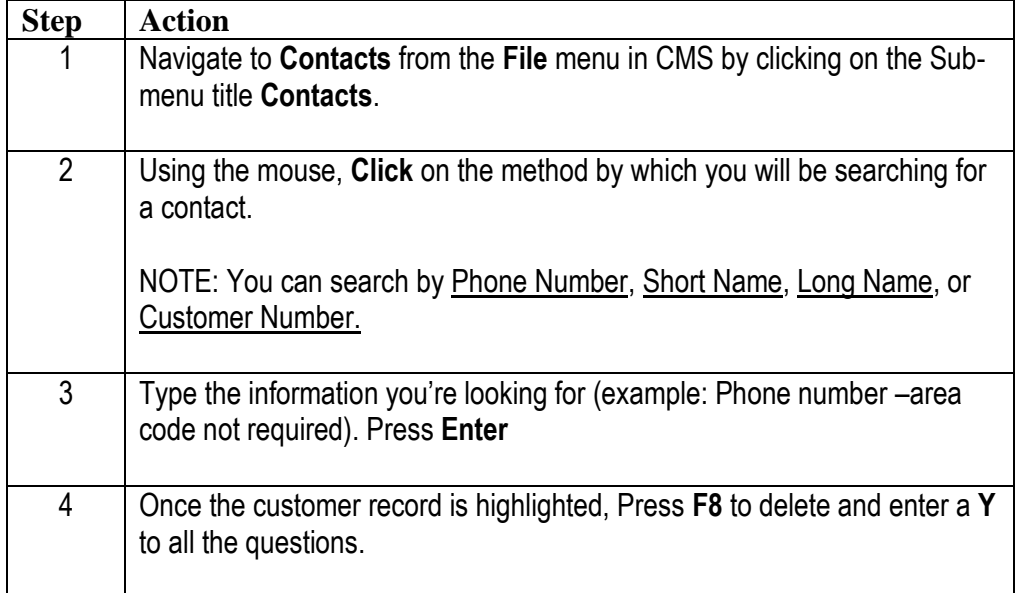

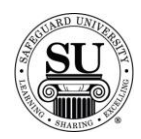

## **Recovering a Deleted Contact**

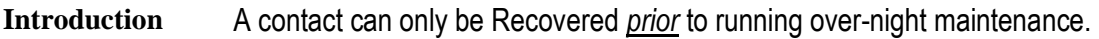

**Recovering a**  To recover a deleted contact, follow the steps below.

#### **Deleted Contact**

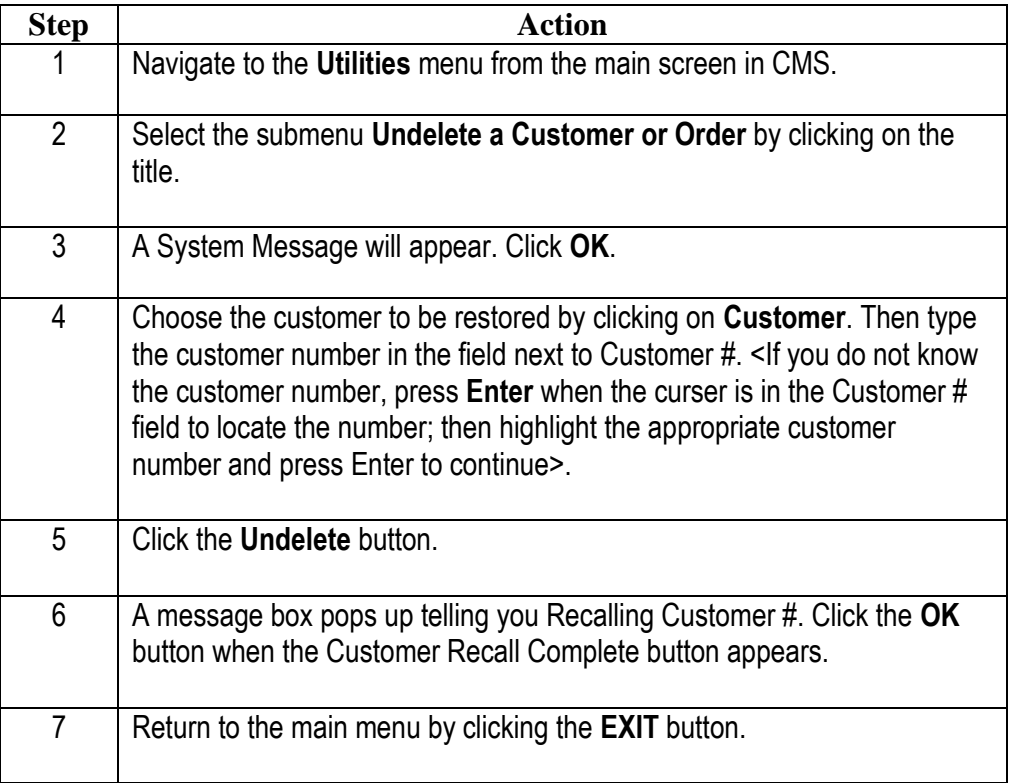

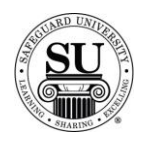

## **Orders**

#### **Overview**

**Introduction** Once there are customers in the CMS database, orders can be entered for those specific customers

> NOTE: Before entering an order in CMS, make sure the contact for which the order is being placed already exists in CMS.

**In This Section** These topics are covered in this section:

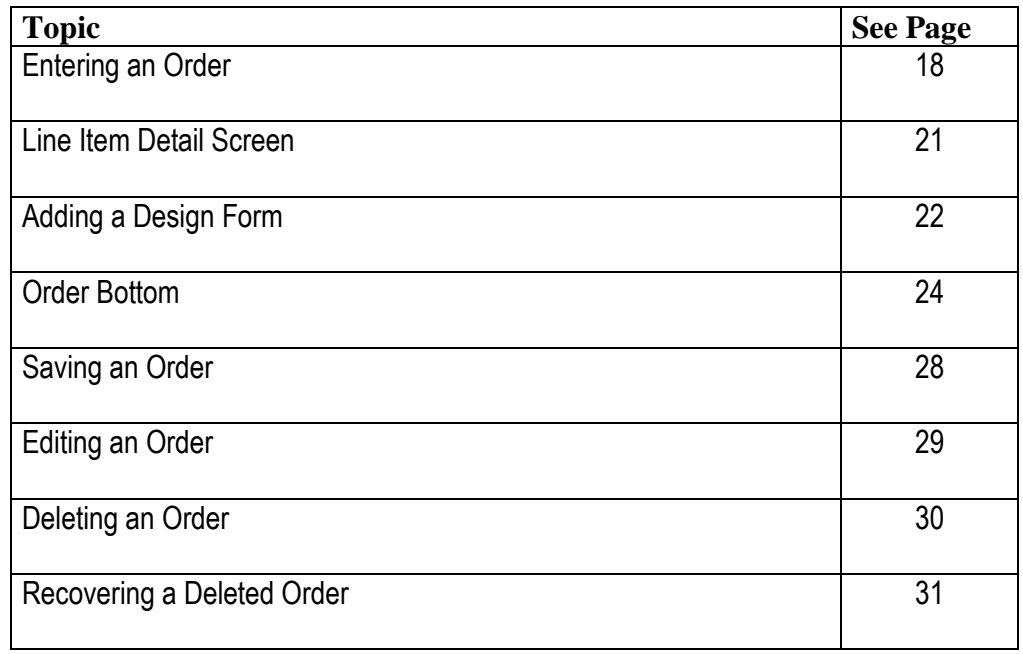

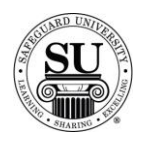

## **Entering an Order**

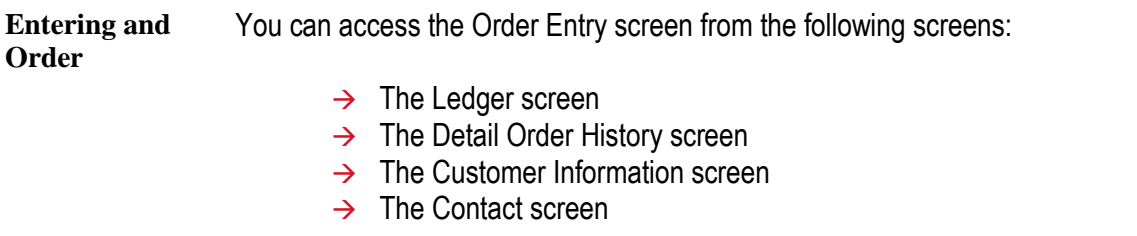

The fields on the Order Entry screen are the same regardless of where access is gained.

**Order Entry**  This is an example of the Order Entry screen.

#### **Screen**

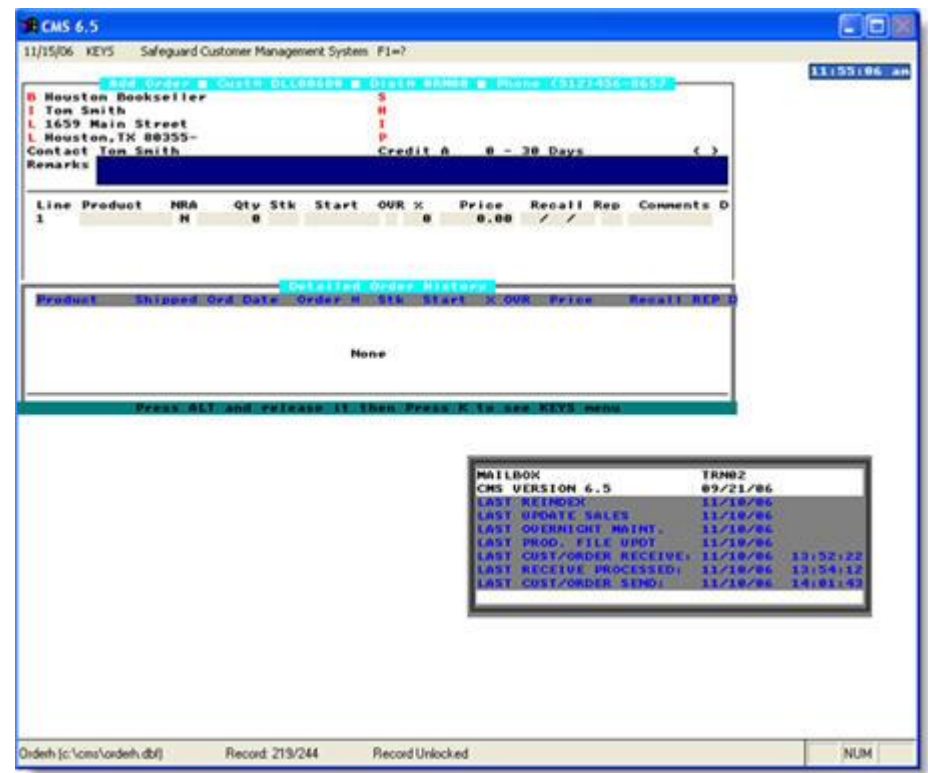

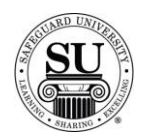

## **Entering an Order, cont.**

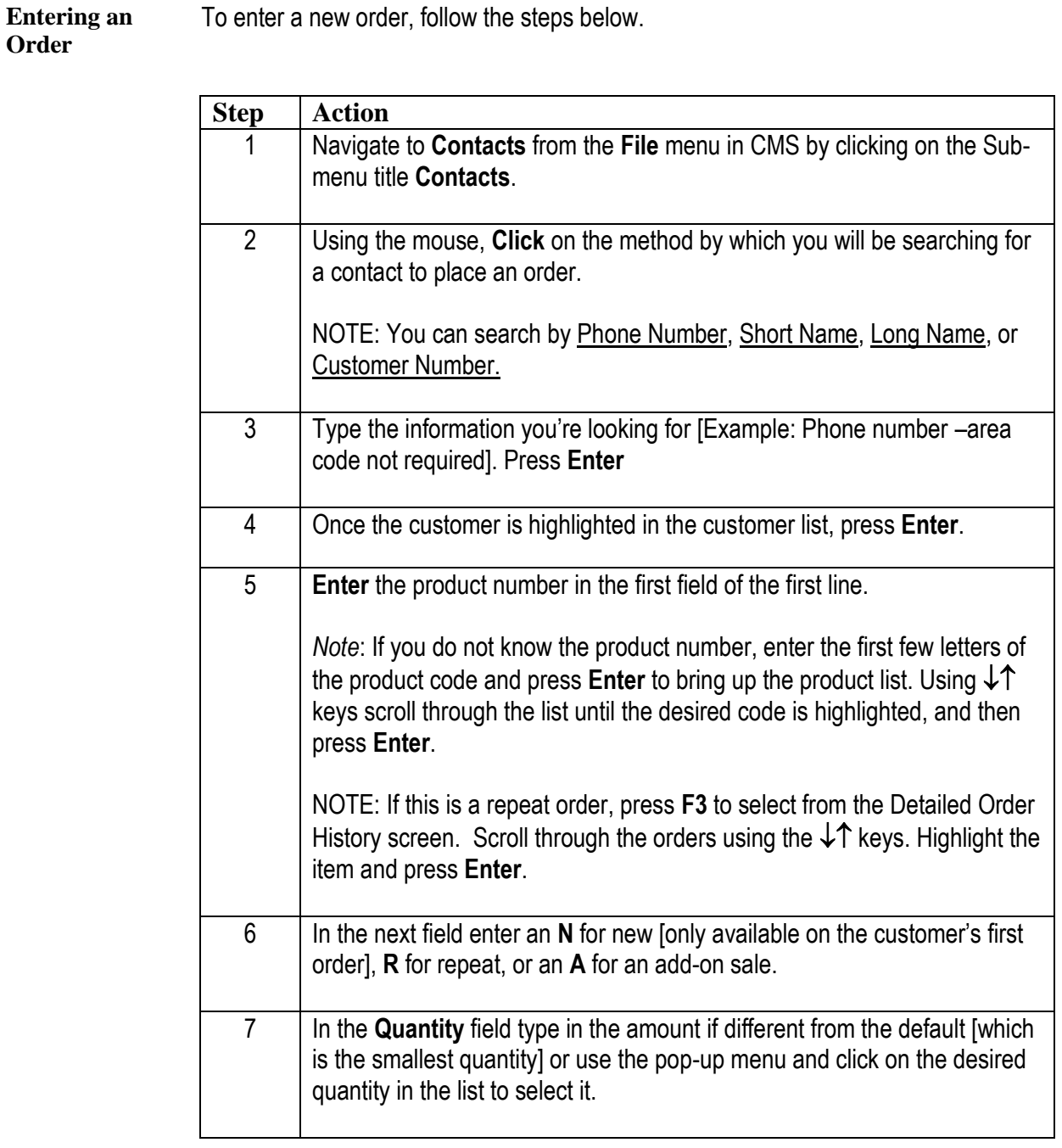

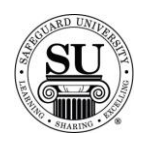

## **Entering an Order, cont.**

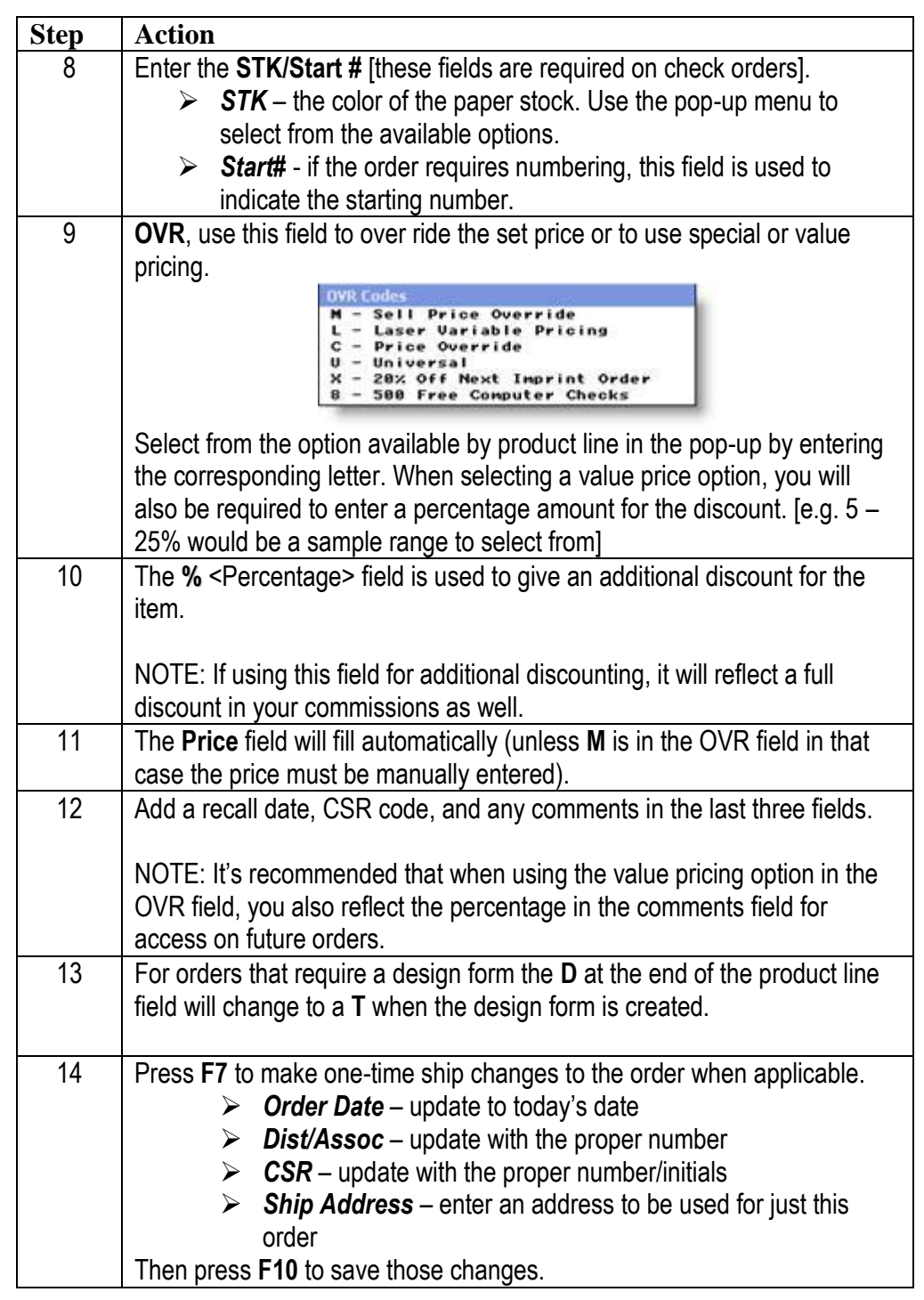

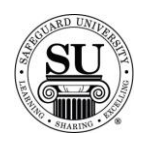

### **Line Item Detail**

#### **Introduction** There will be occasions where specific line items in an order will require specific information separate from the entire order.

Example of this would be a quote for just that line item. For this, the Line Item Detail screen will need to be accessed. Pressing <ALT> <D> accesses this screen.

This is an example of the Line Item Detail screen.

#### **Line Item Detail Screen**

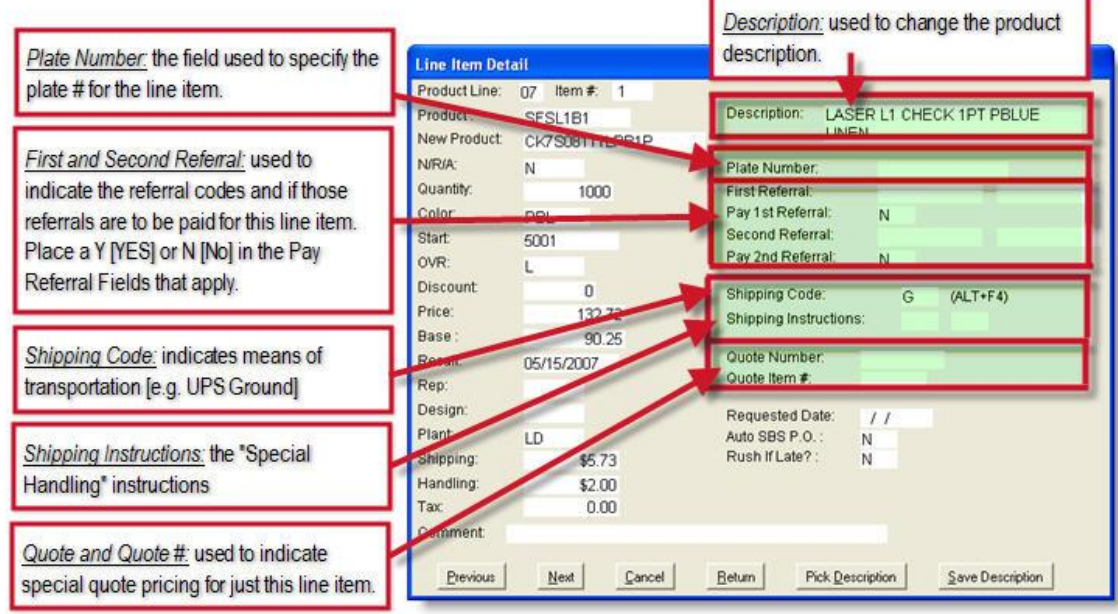

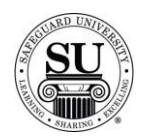

#### **Adding a Design Form**

#### **Introduction** Certain orders require design information before being processed by the plant. Examples of such products are checks, continuous labels, forms and endorsement stamps. CMS provides an "electronic" design form in which to enter design information for new, exact repeat and repeat with change orders.

You can enter a design form from the Add Order screen, the Edit Order screen or the Design Forms menu option.

This is an example of the Laser Check Design Form screen.

#### **Adding a Design Form**

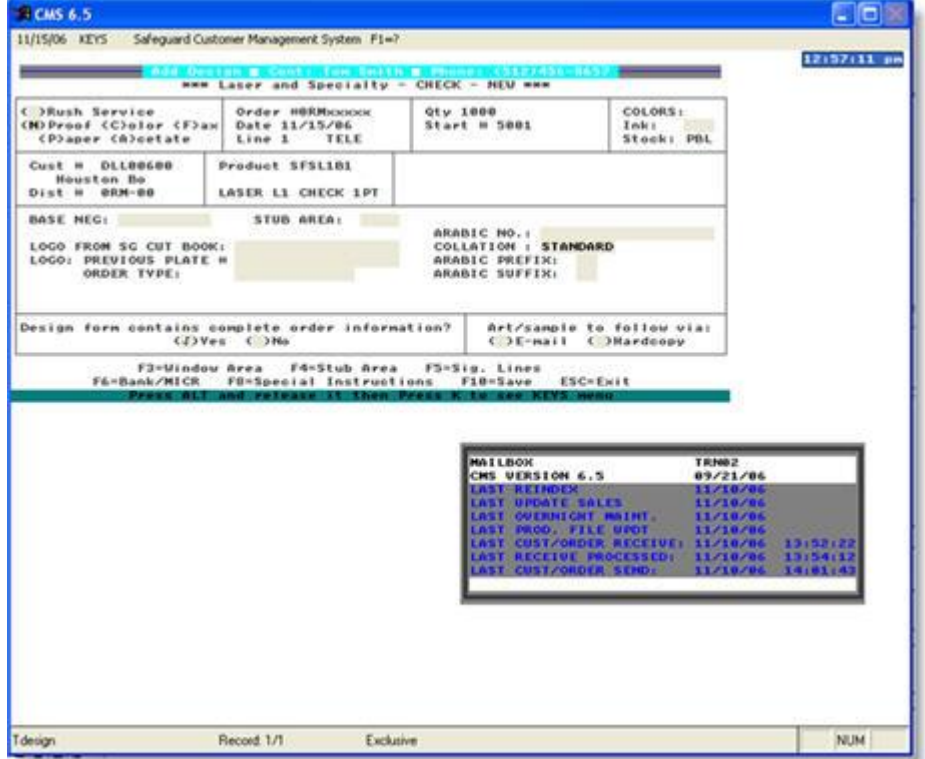

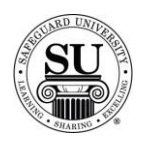

## **Adding a Design Form**

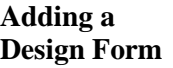

To enter a new design form from the Add Order screen, follow the steps below. .

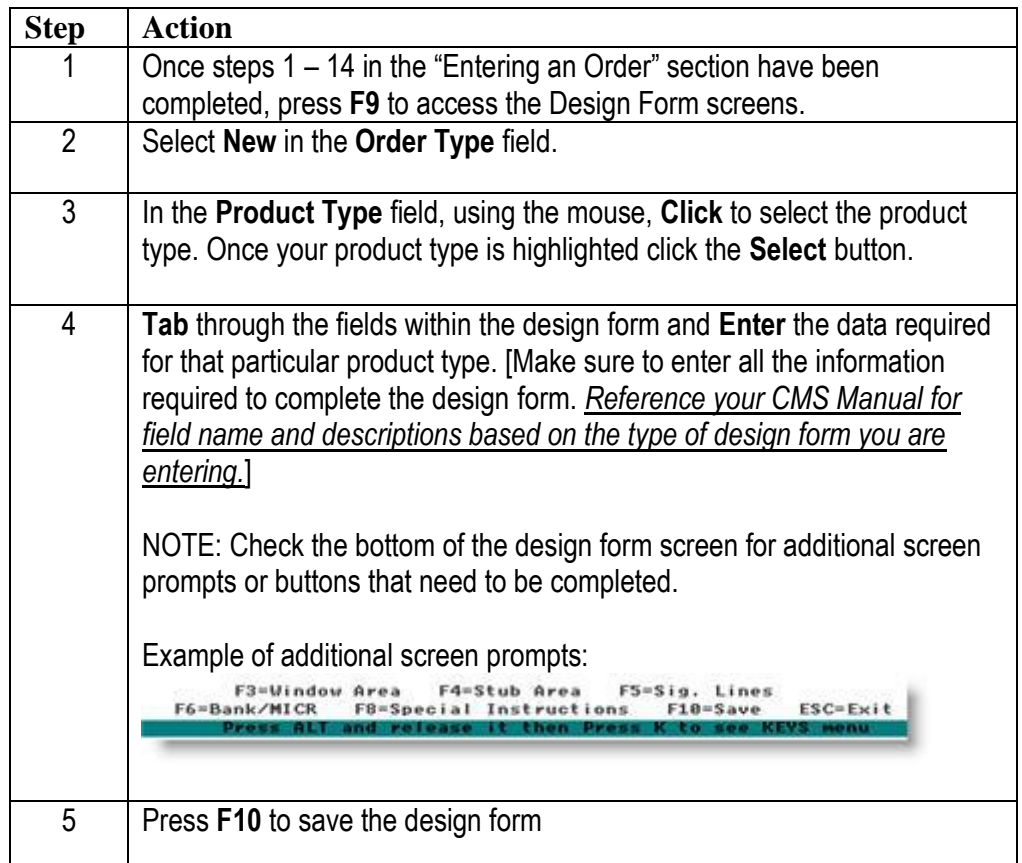

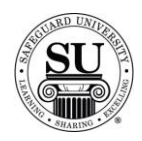

### **Order Bottom**

#### **Introduction** The second half of the order screen is referred to as the Order Bottom screen or F8. This screen is used to enter such information as:

- $\rightarrow$  PO numbers
- $\rightarrow$  Messages to the plant
- $\rightarrow$  Shipping Instructions for the entire order
- $\rightarrow$  Credit card information
- $\rightarrow$  Deposit information

**Order Bottom**  This is an example of the Order Bottom screen.

**Screen**

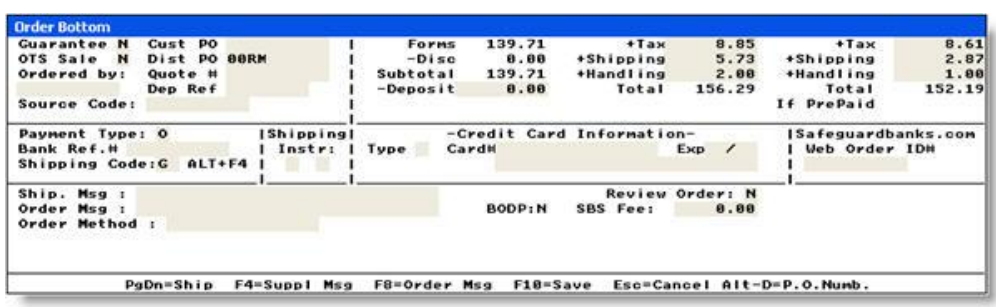

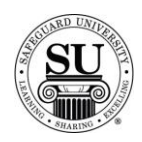

## **Order Bottom, cont.**

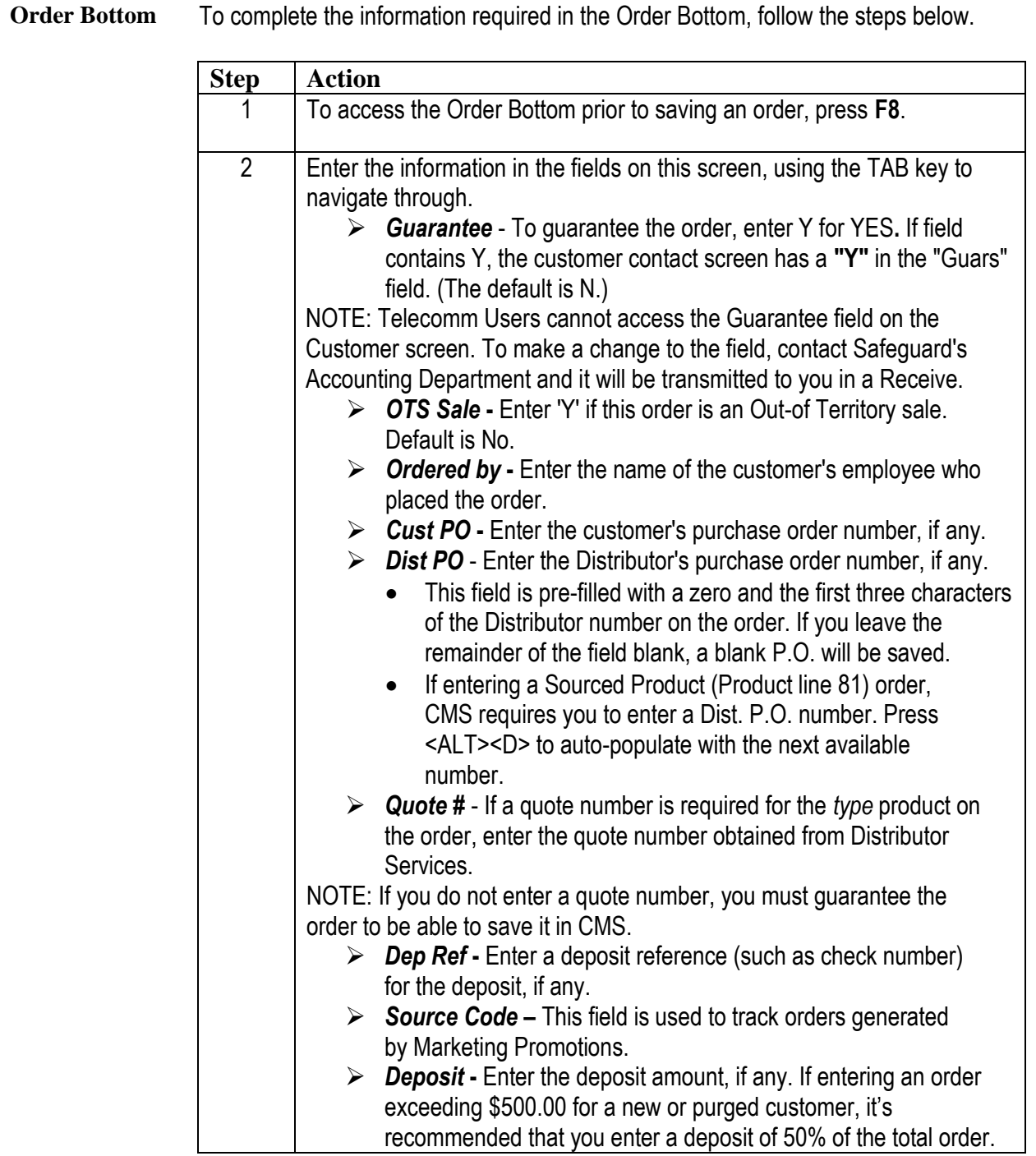

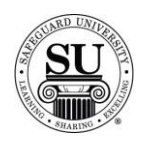

## **Order Bottom, cont.**

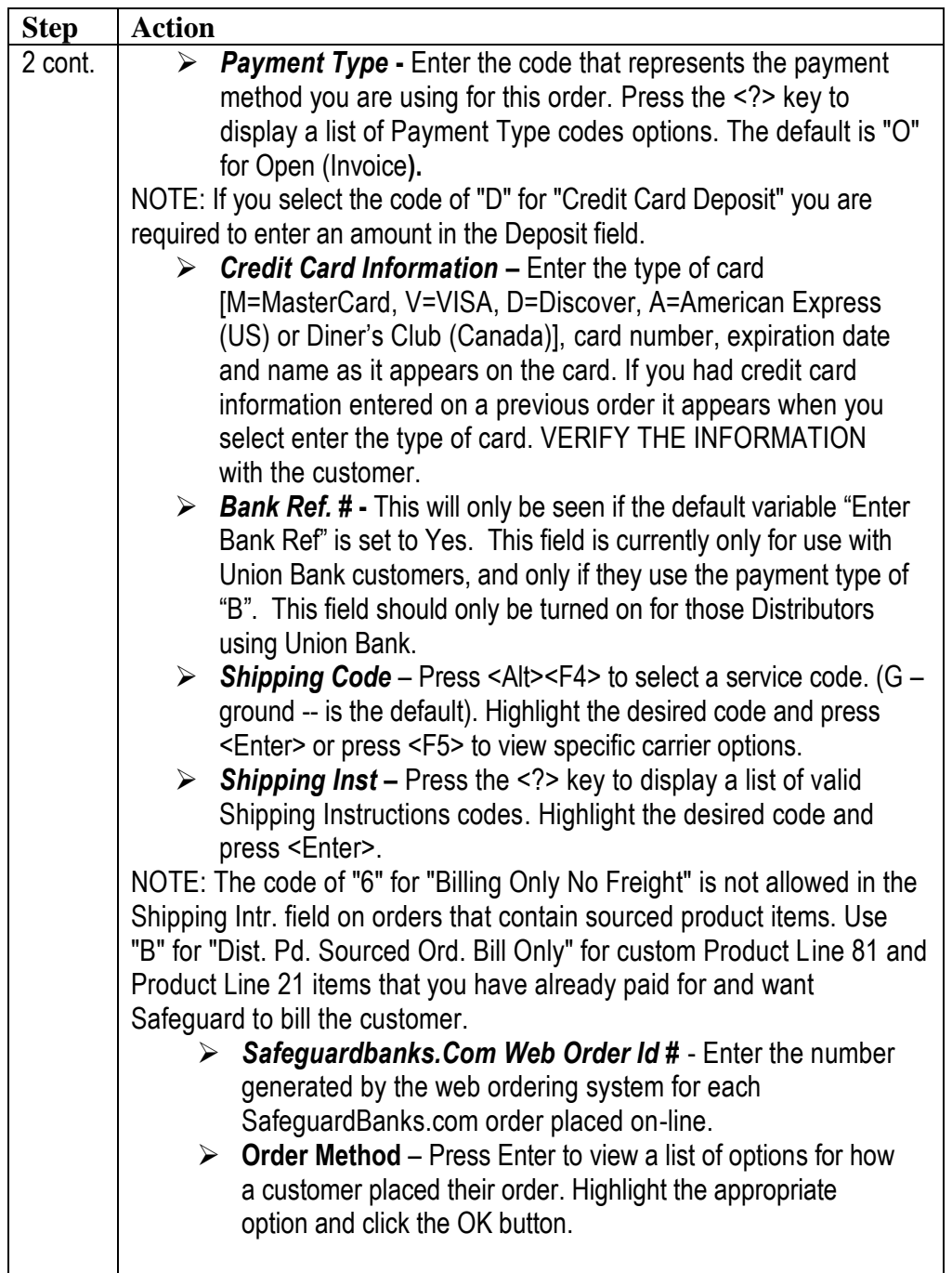

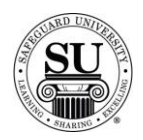

## **Order Bottom, cont.**

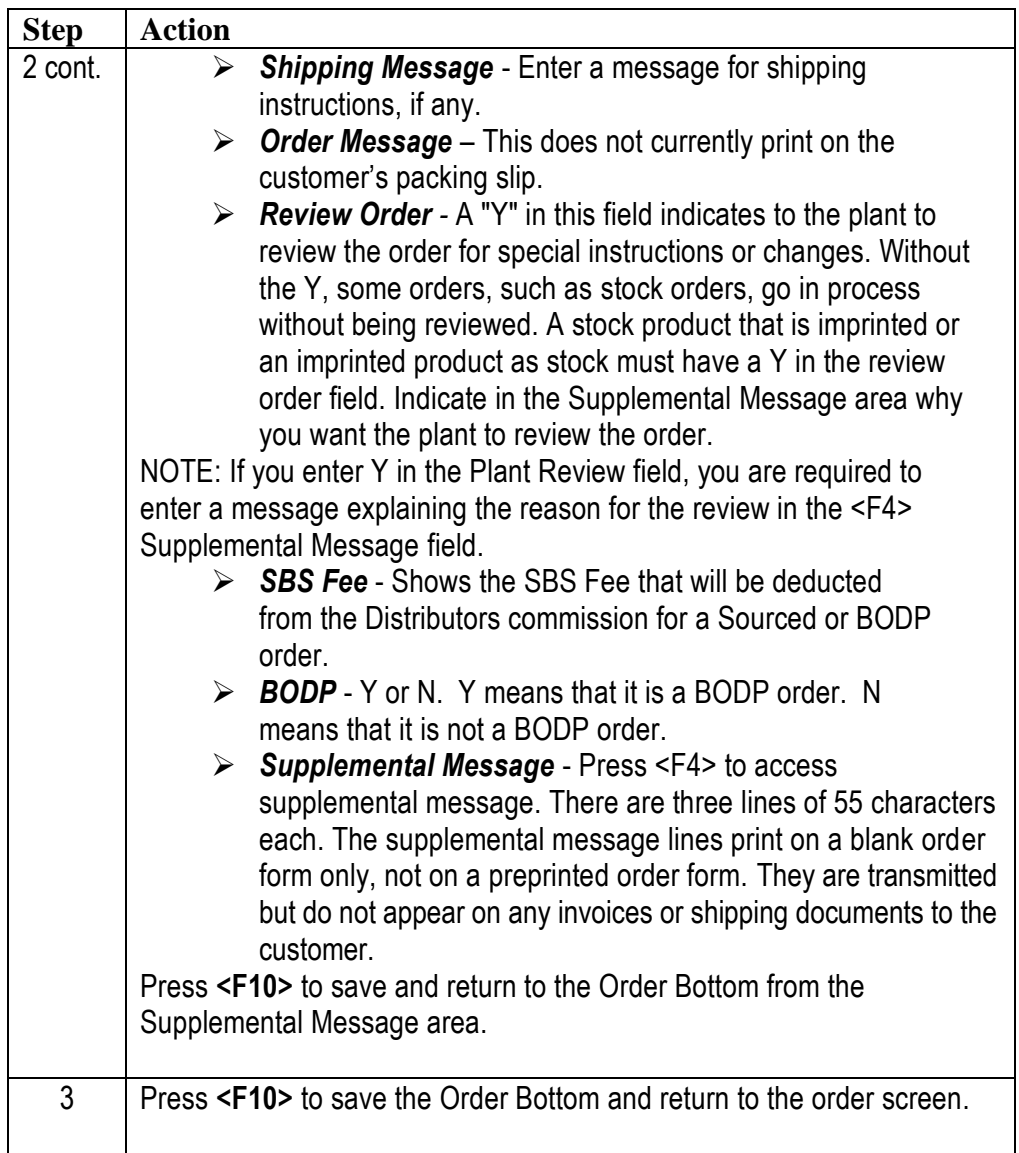

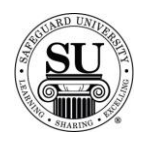

## **Saving an Order**

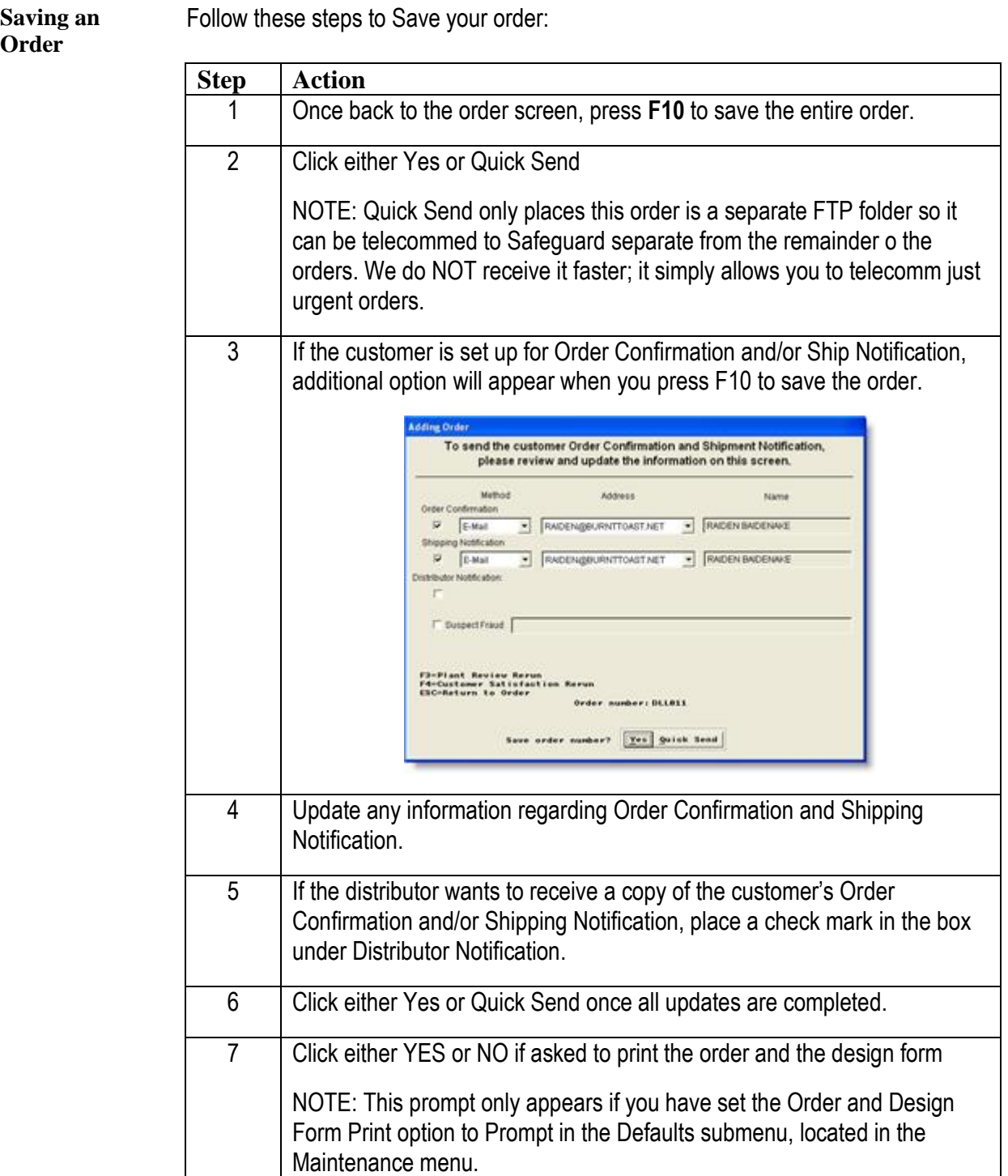

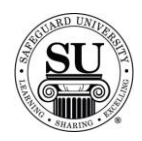

## **Editing an Order**

#### **Introduction** CMS displays all saved orders on the Contact's Ledger screen. Changes to orders that have already been transmitted must be phoned to the plants.

Telecomm does not allow you to transmit changes for previously transmitted orders.

**Editing an Order**

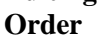

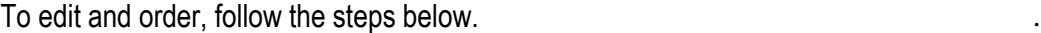

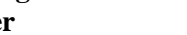

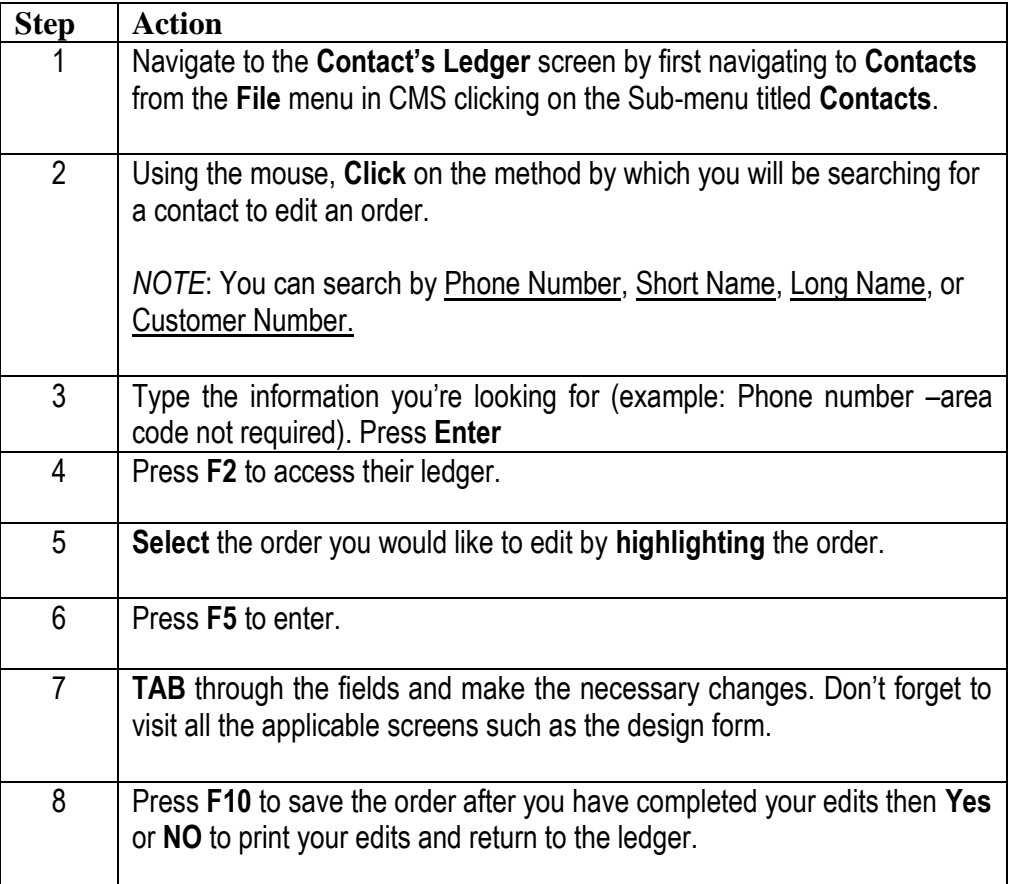

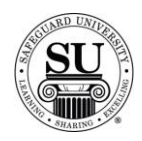

## **Deleting an Order**

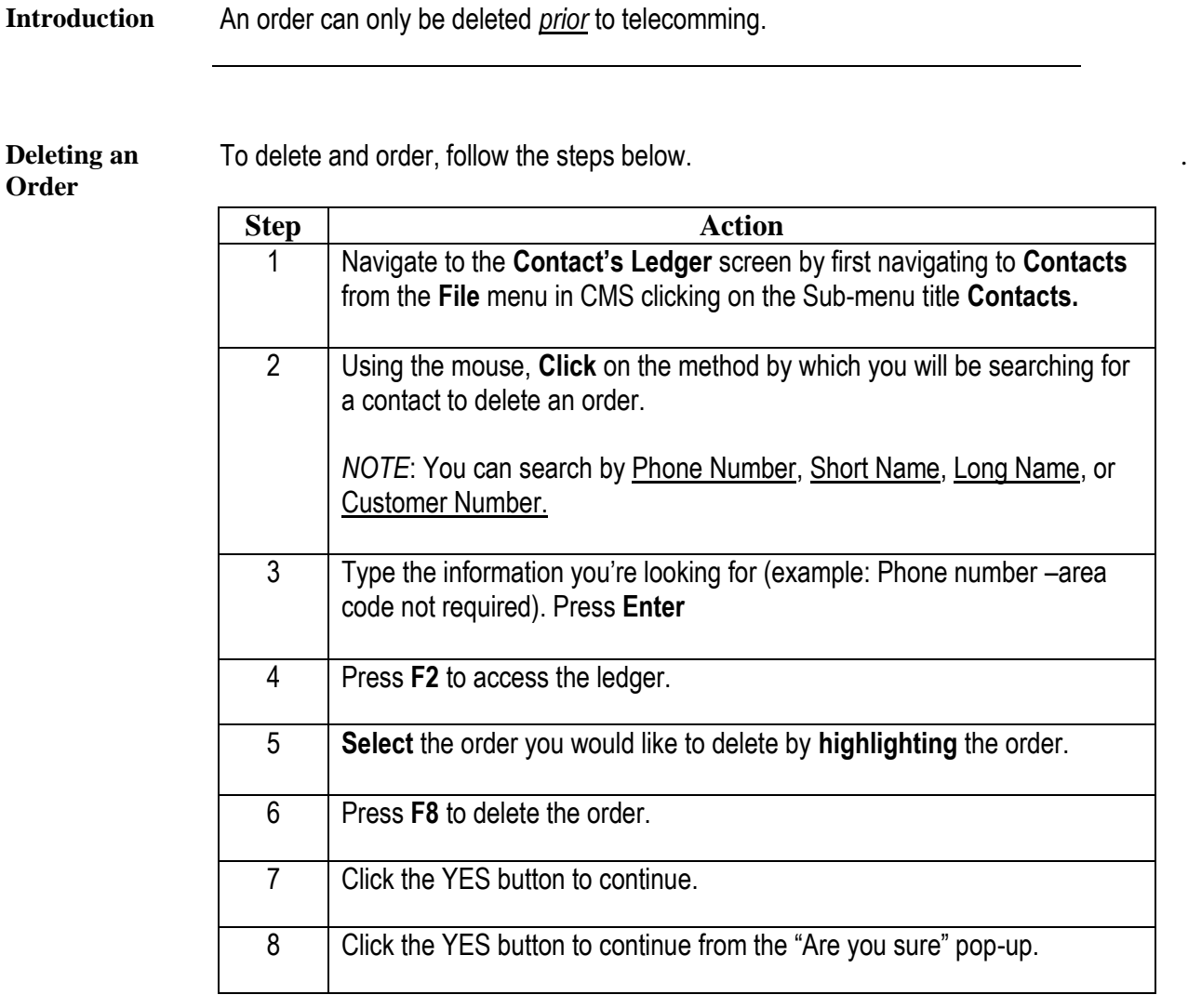

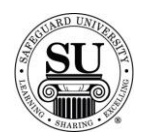

## **Recovering a Deleted Order**

**Introduction** An order can only be Recovered *prior* to running over-night maintenance.

**Recovering a**  To recover a deleted order, follow the steps below.

#### **Deleted Order**

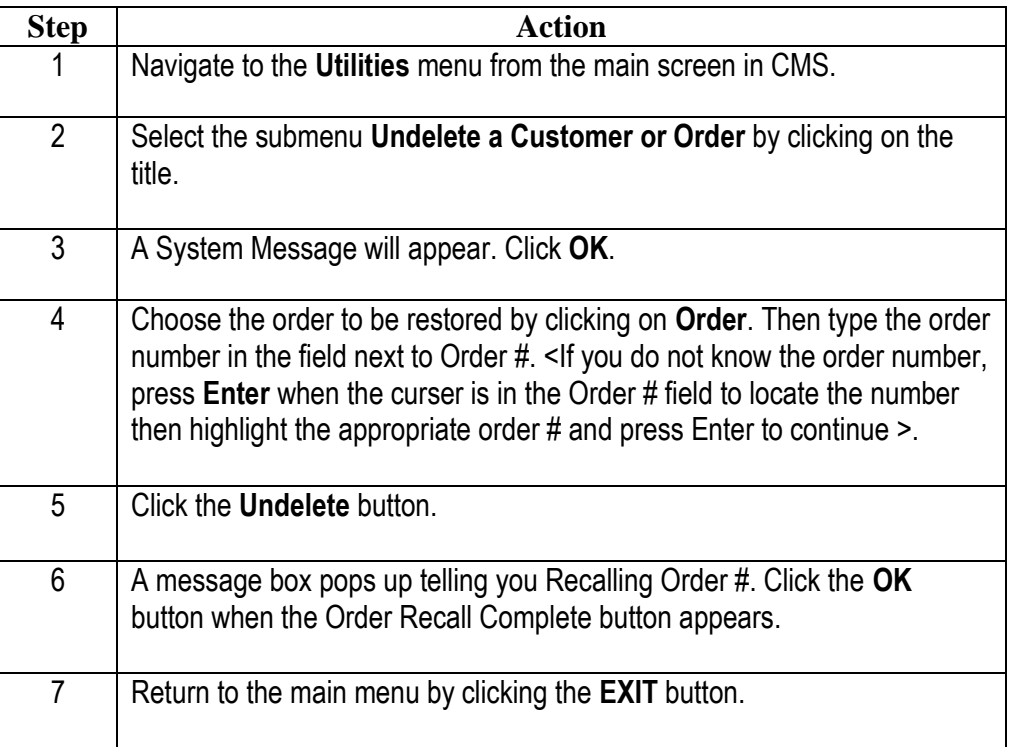

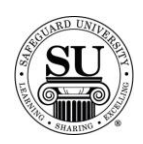

## **Utilizing the Ledger**

#### **Introduction** The Ledger screen lists basic information about all the orders and ledger messages of a selected contact.

**In This Section** These topics are covered in this section.

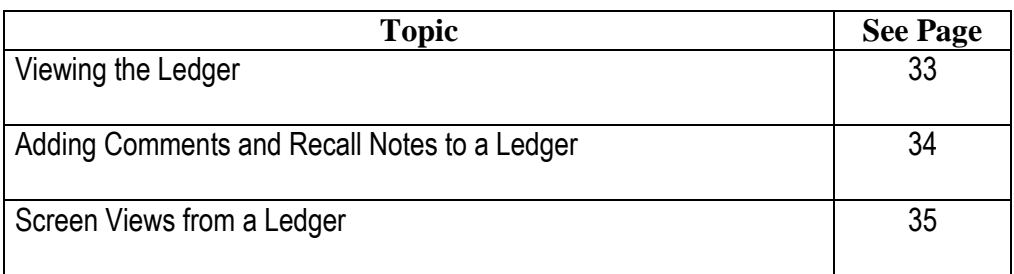

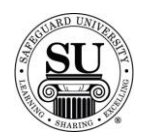

.

# **Viewing the Ledger**

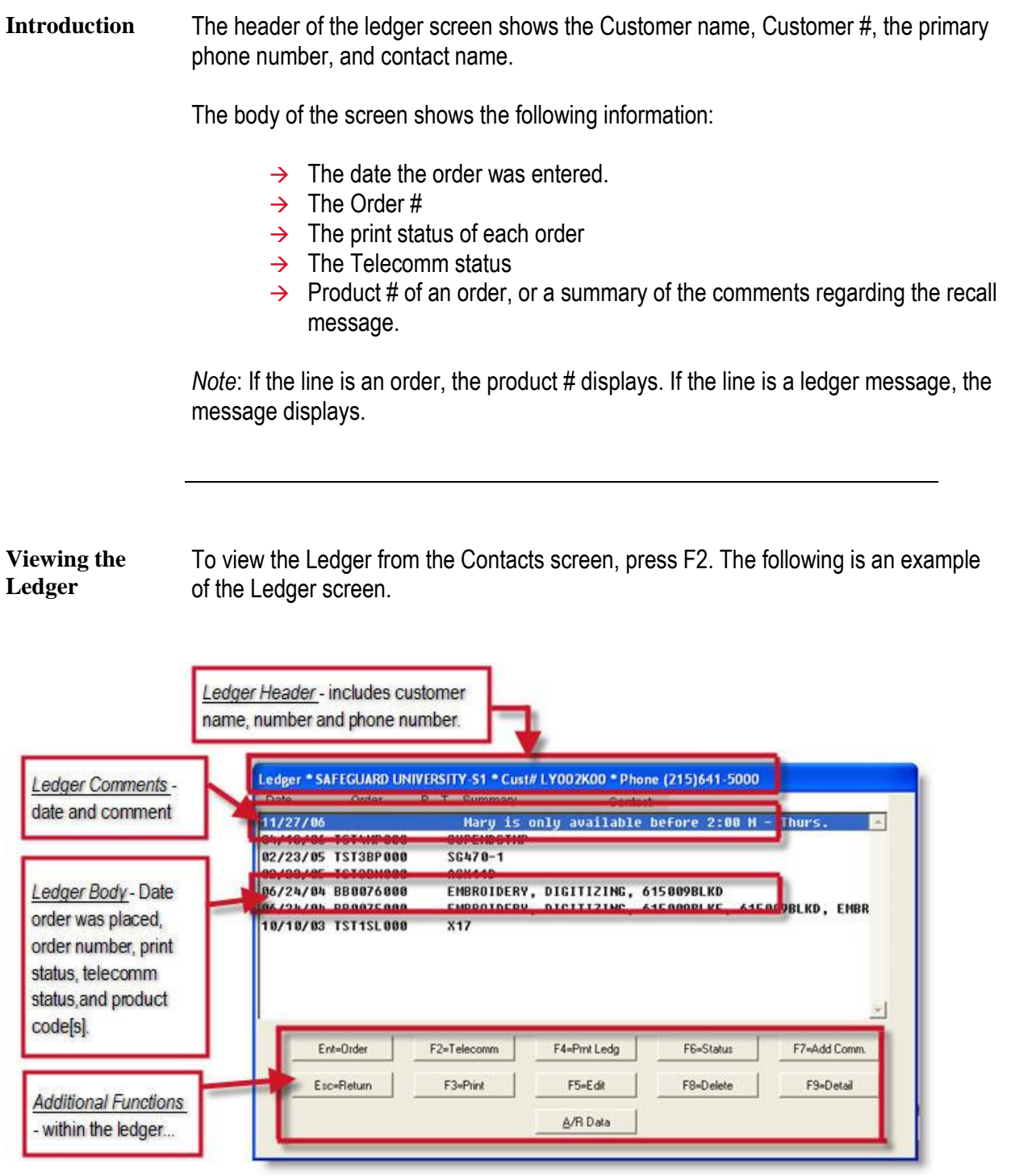

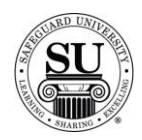

### **Adding Comments and Recall Notes to a Ledger**

#### **Introduction** Use the add comments function to enter messages that will be displayed on the Contact's Ledger screen and printed ledger. Those comments can be accesses and referenced for telemarketing purposes.

There are three items in the Comments function of the ledger:

- $\rightarrow$  General Messages
- $\rightarrow$  Recall Date and message
- $\rightarrow$  Stay on Top Ledger message

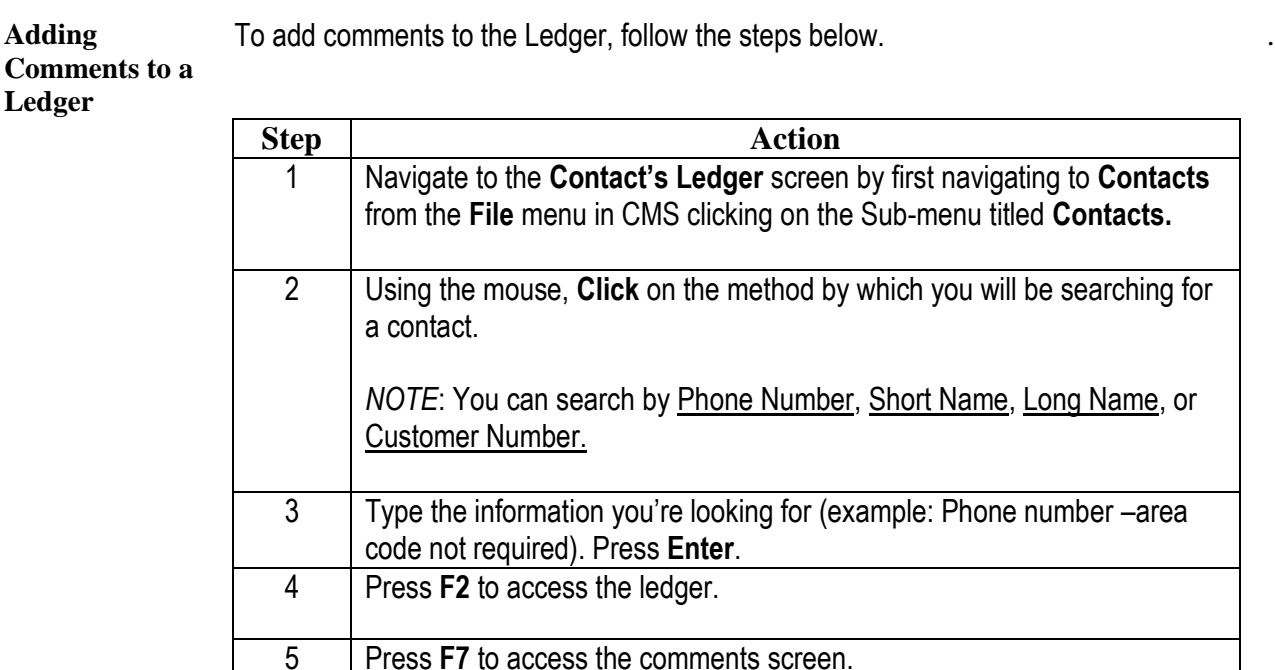

type a "Y" to stay on top.>

on the Contact's ledger.

6 Press **<F10>** to save your comments.

*Recall Date* - is used for telemarketing purposes. It reminds

 *Stay on Top* - places the comment entered at the top of the ledger until you change the Y to an N. <Click in the field and

*Comment* - is the field used to type in a message to be placed

you when to call a customer for a specific reason

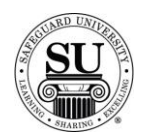

## **Screen Views from a Ledger**

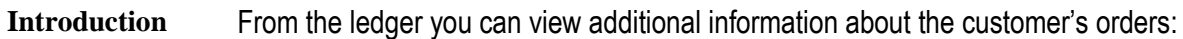

- $\rightarrow$  Order History
- $\rightarrow$  Status of an order
- $\rightarrow$  Estimated ship date
- $\rightarrow$  Actual ship date once the order ships
- $\rightarrow$  Customer's A/R information
- $\rightarrow$  Telecomm status, etc.

**Screen Views from Ledger**

To access additional screens in the Ledger, follow the steps below. .

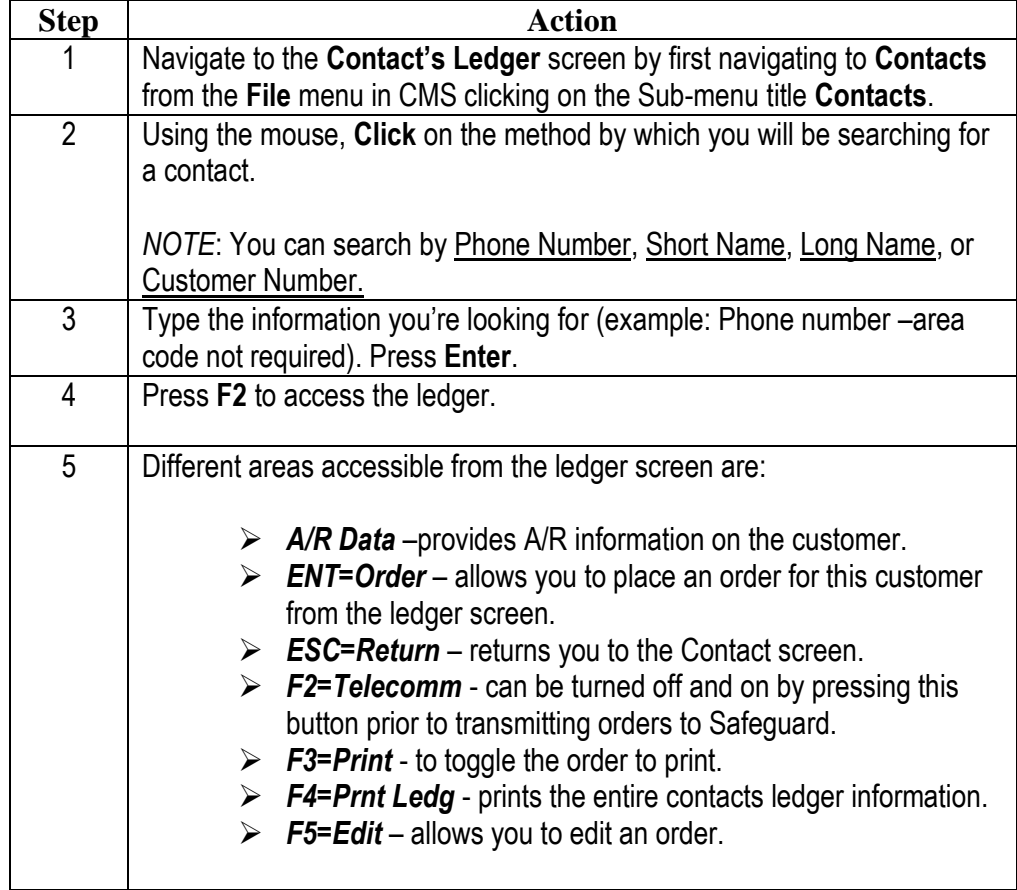

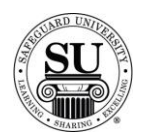

.

## **Screen Views from a Ledger, cont.**

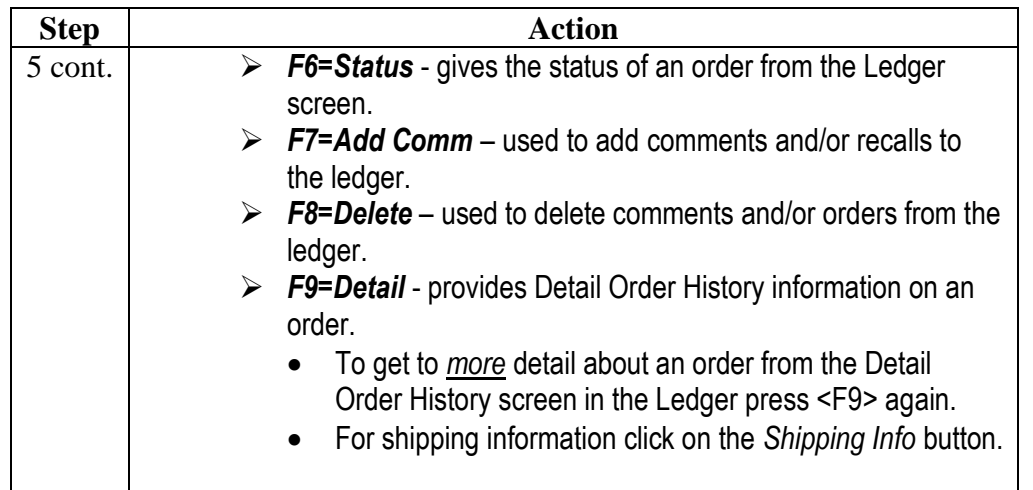

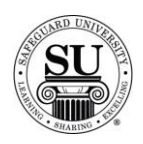

#### **Telecomm**

Introduction In order to send and receive information from Safeguard you will need to use the Telecomm functions inside of CMS. This allows you to FTP (File Transfer Process) items like customer and order information. This tutorial provides you with a general overview of how Telecomm works.

**In This Section** These topics are covered in this section.

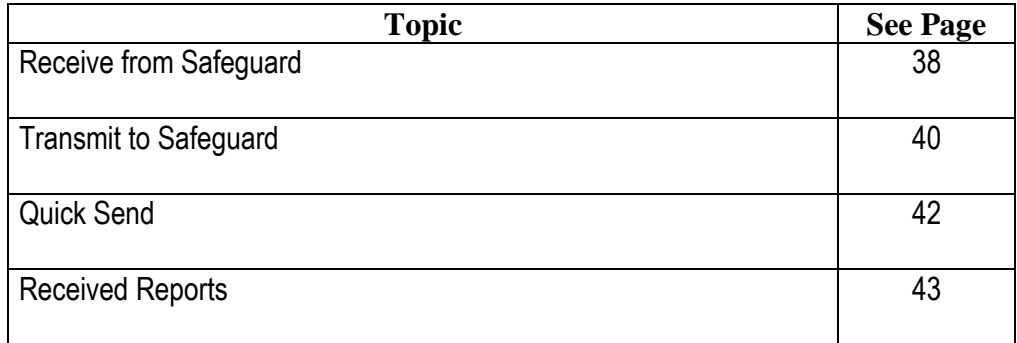

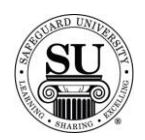

.

# **Receive from Safeguard**

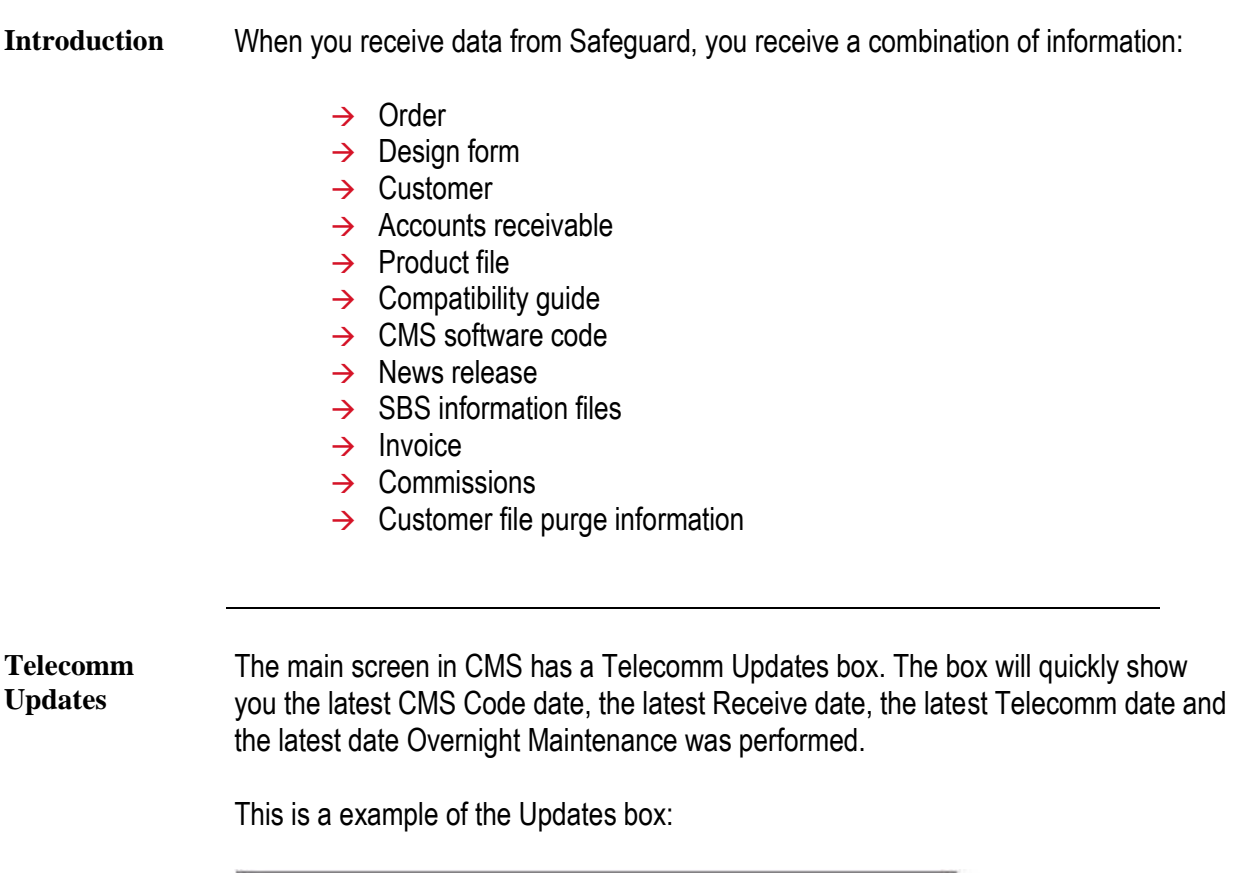

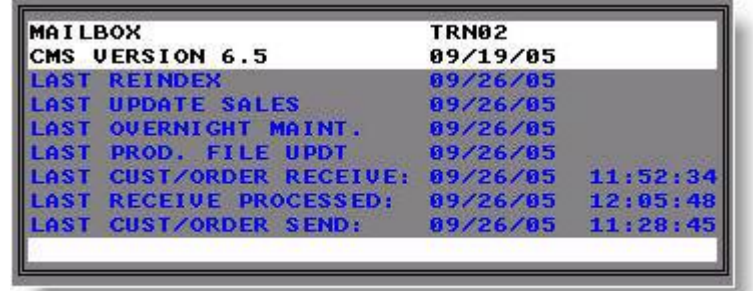

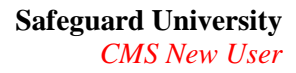

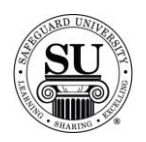

## **Receive from Safeguard, cont.**

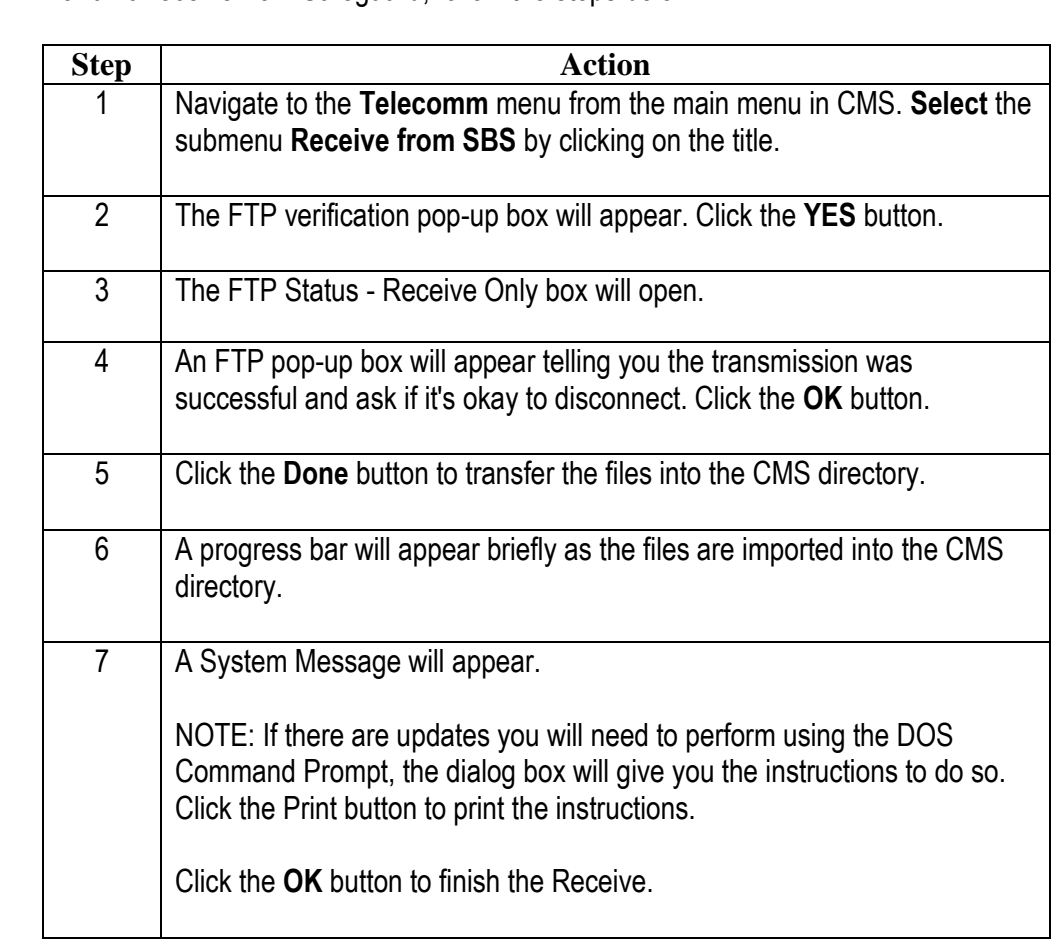

#### **Receive from Safeguard**

To run a receive from Safeguard, follow the steps below. .

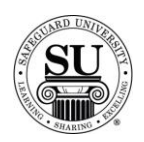

## **Transmit to Safeguard**

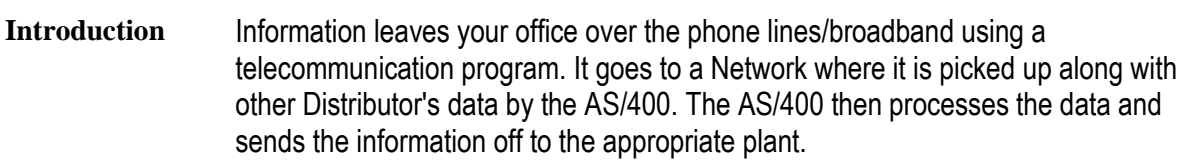

It is recommended that you perform the Receive from Safeguard prior to the Transmit.

This topic will only cover the *ALL* transmission process.

To perform the Transmit process, follow the steps below. .

**Transmit to Safeguard**

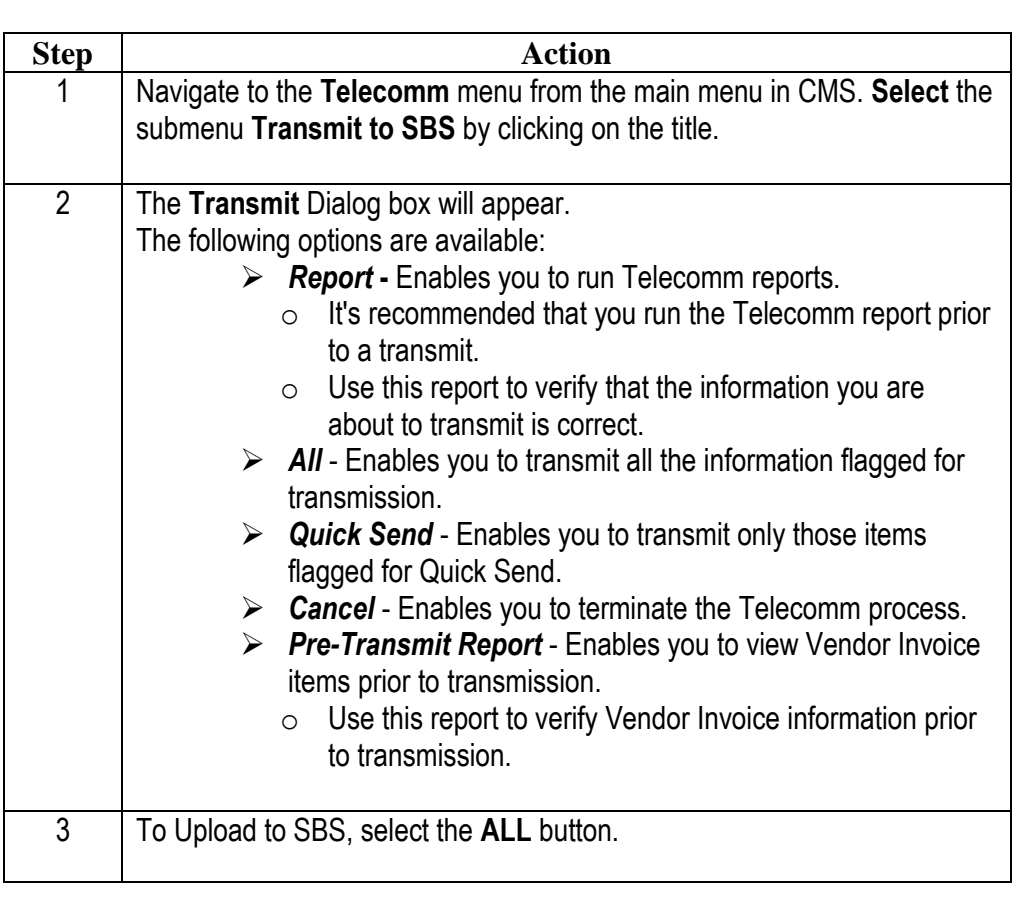

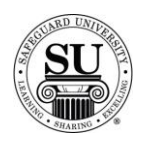

## **Transmit to Safeguard, cont.**

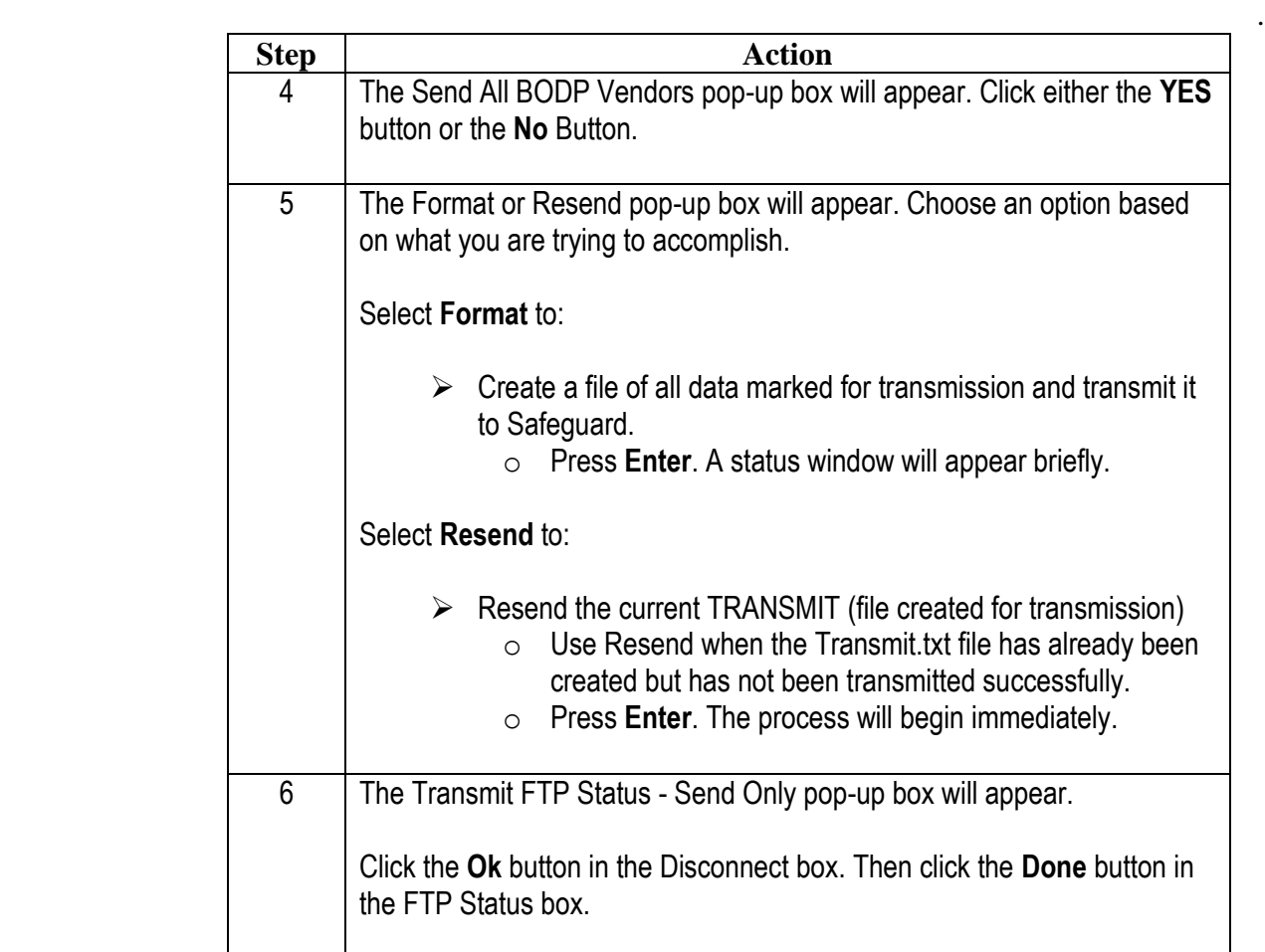

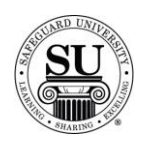

.

## **Quick Send**

#### **Introduction** The purpose for Quick Send is to mark only those orders and design forms and stock orders which need transmitted to SBS immediately.

You can save orders and design forms which are not urgent or which need to be proofread through Transmit to SBS. This keeps the size of the midday processing file small for quick transmissions and enables you to prioritize orders.

**Quick Send** To perform the Transmit process using ONLY the Quick Send option, follow the steps below.

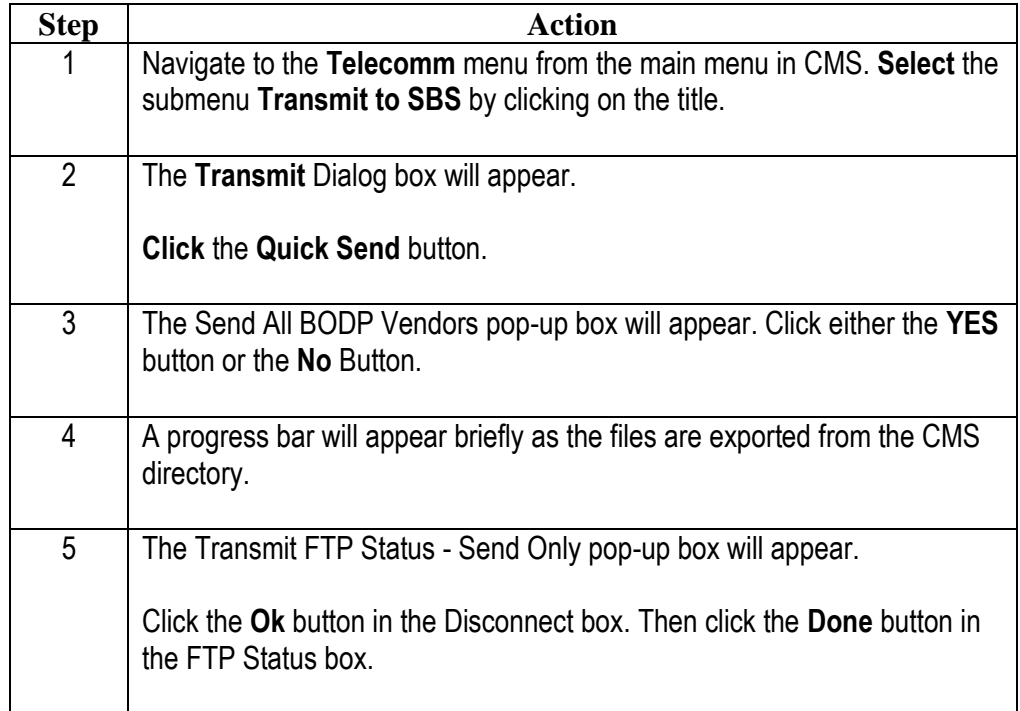

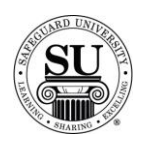

### **Received Reports**

#### **Introduction** Received Reports provide status of Orders, Design Forms and Customer data. Use this report to identify any problems with transmission or plant processing.

The Received Report is appended to include all information received during the same calendar day. (NOTE: You can display information that was received within the last five days.)

You will need to print the Received Report at least once after the last Receive from SBS on each calendar day.

**Received** 

To print the Received Report, follow the steps below. .

**Reports**

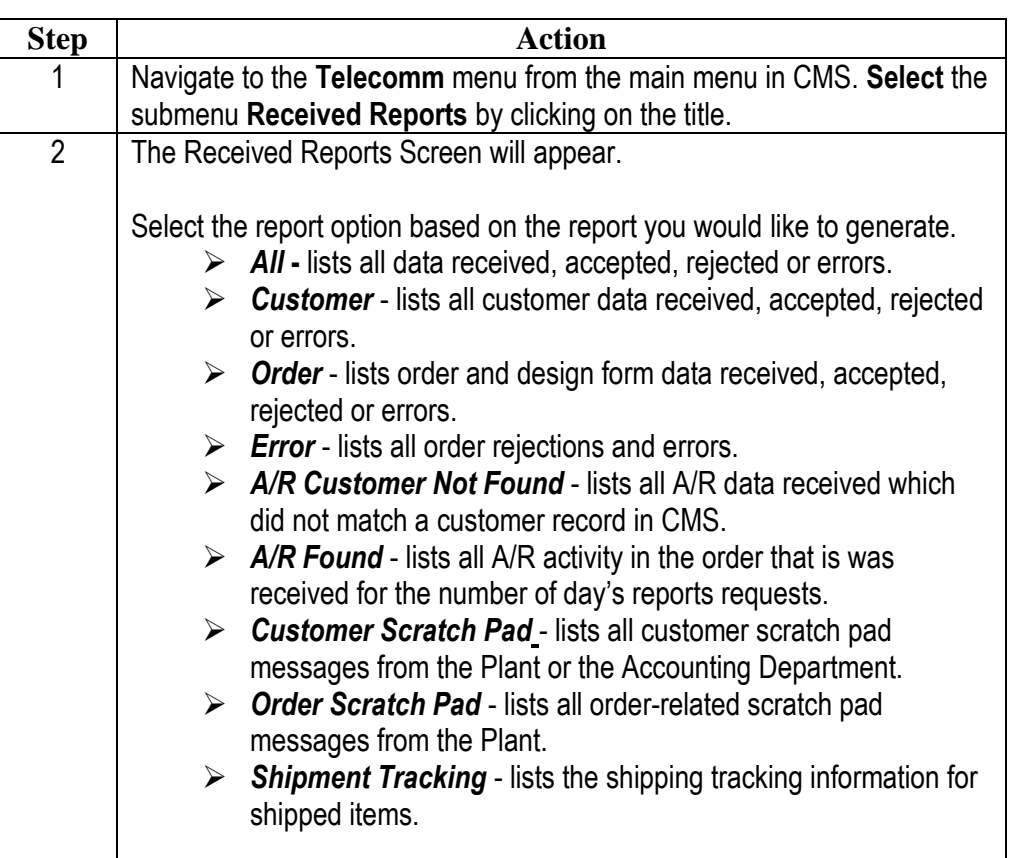

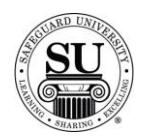

## **Received Reports, cont.**

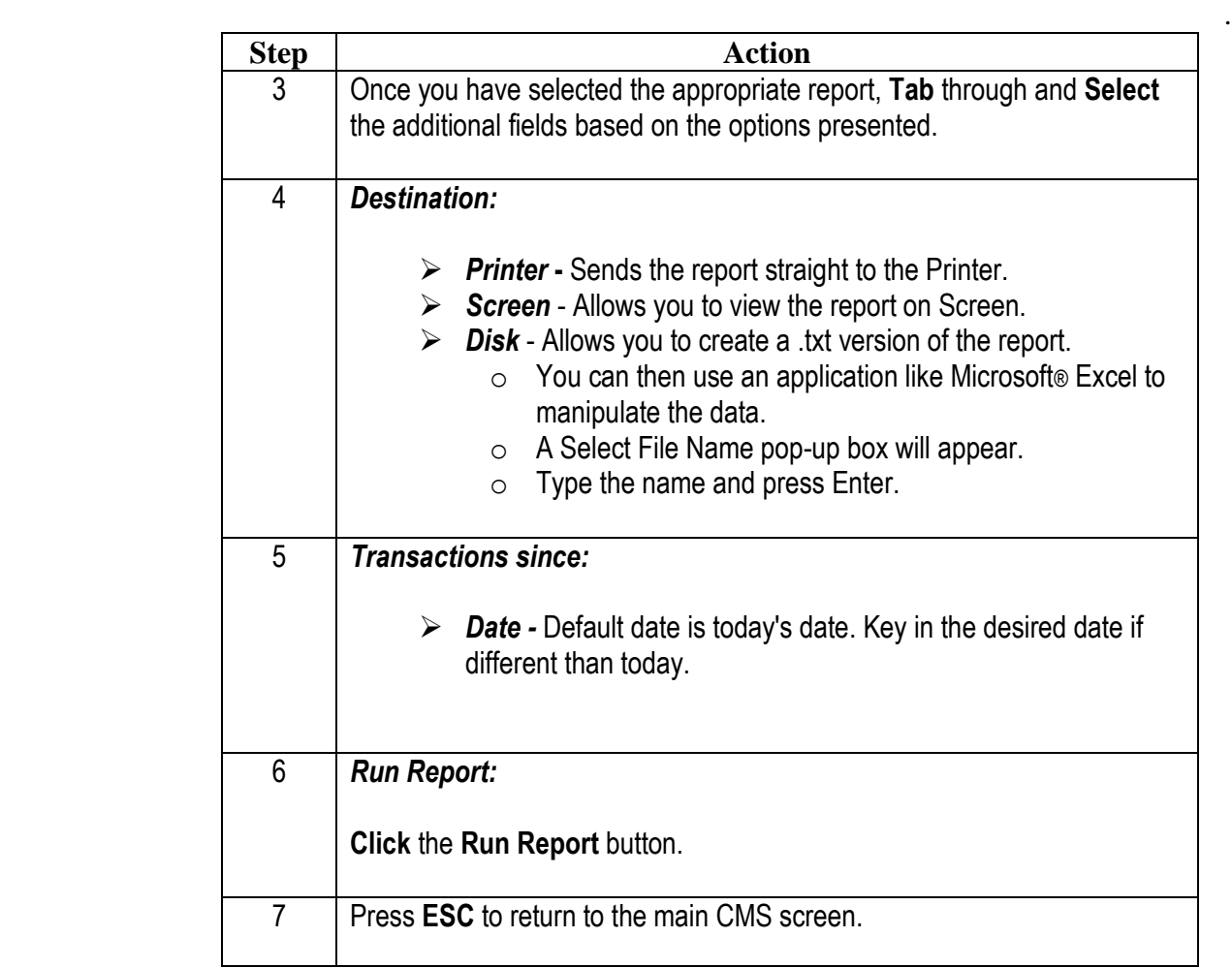